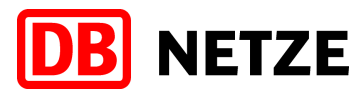

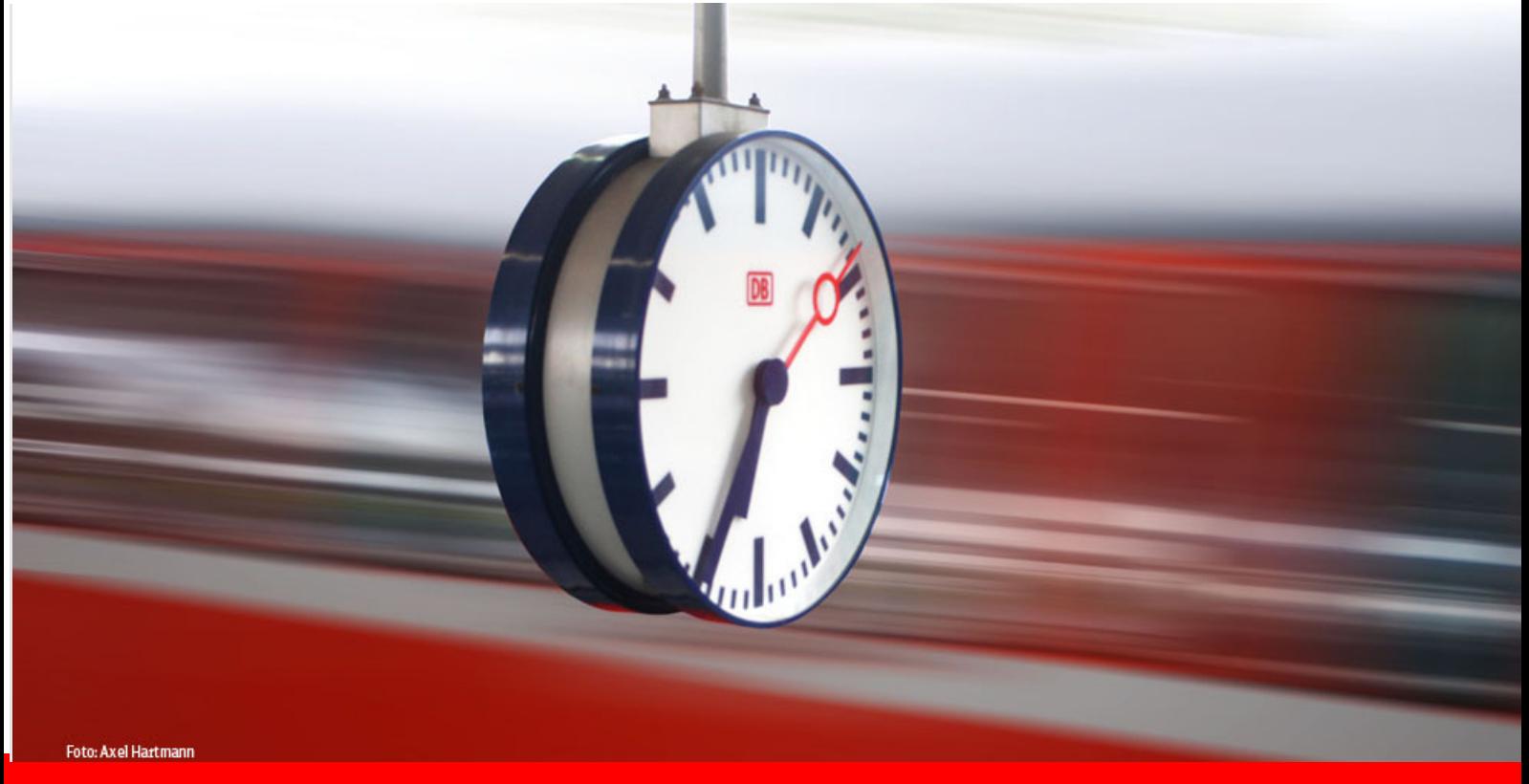

**Version 2.0**

# Benutzerhandbuch  **Webschnittstelle IRIS-NE**

DB Station&Service AG

Stand: 23.02.2017

IRIS-NE, Rel. 6.5

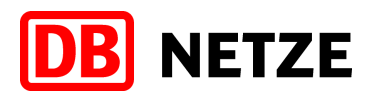

# **Inhaltsverzeichnis**

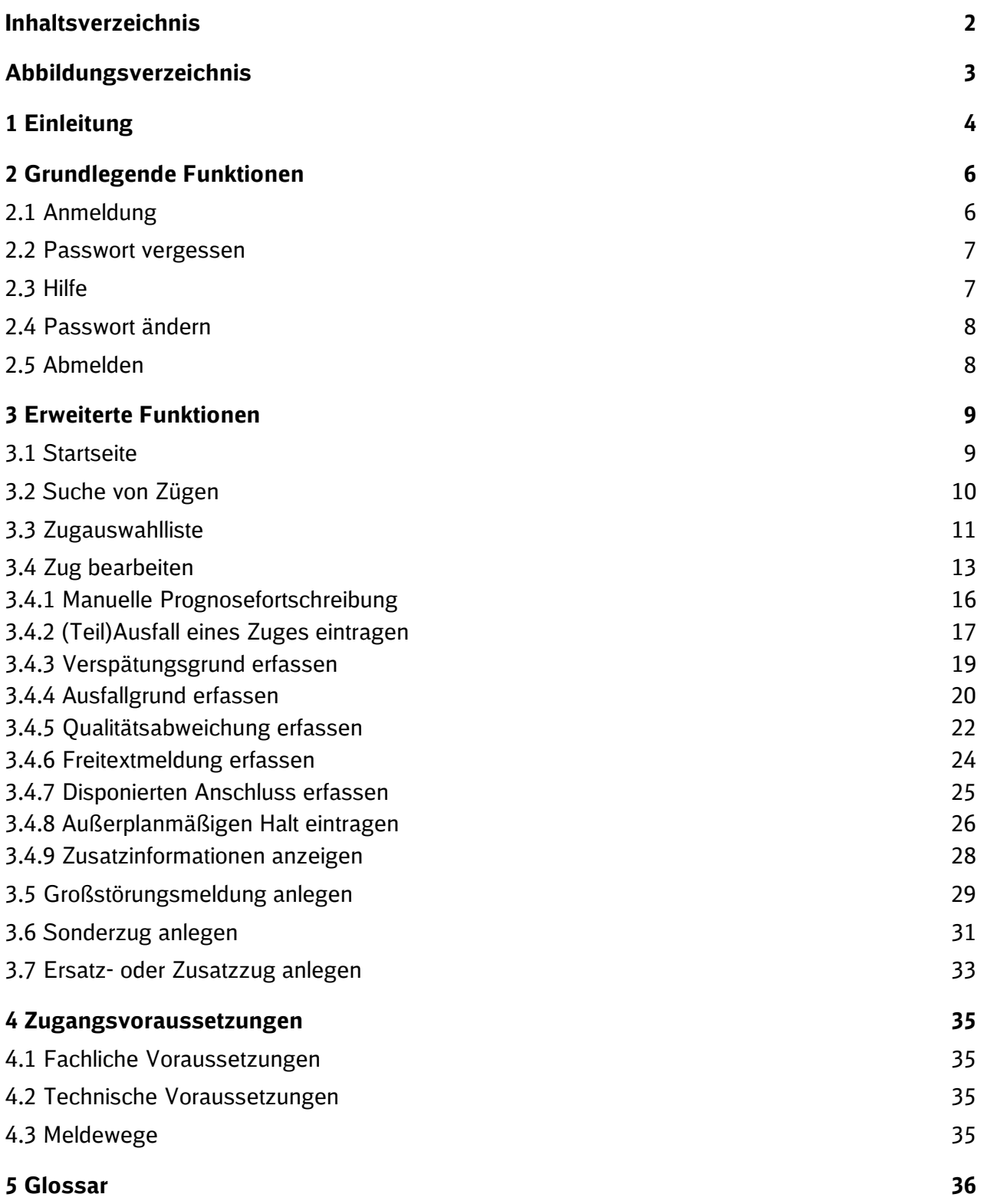

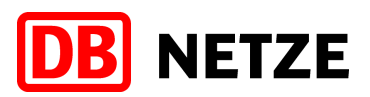

# Abbildungsverzeichnis

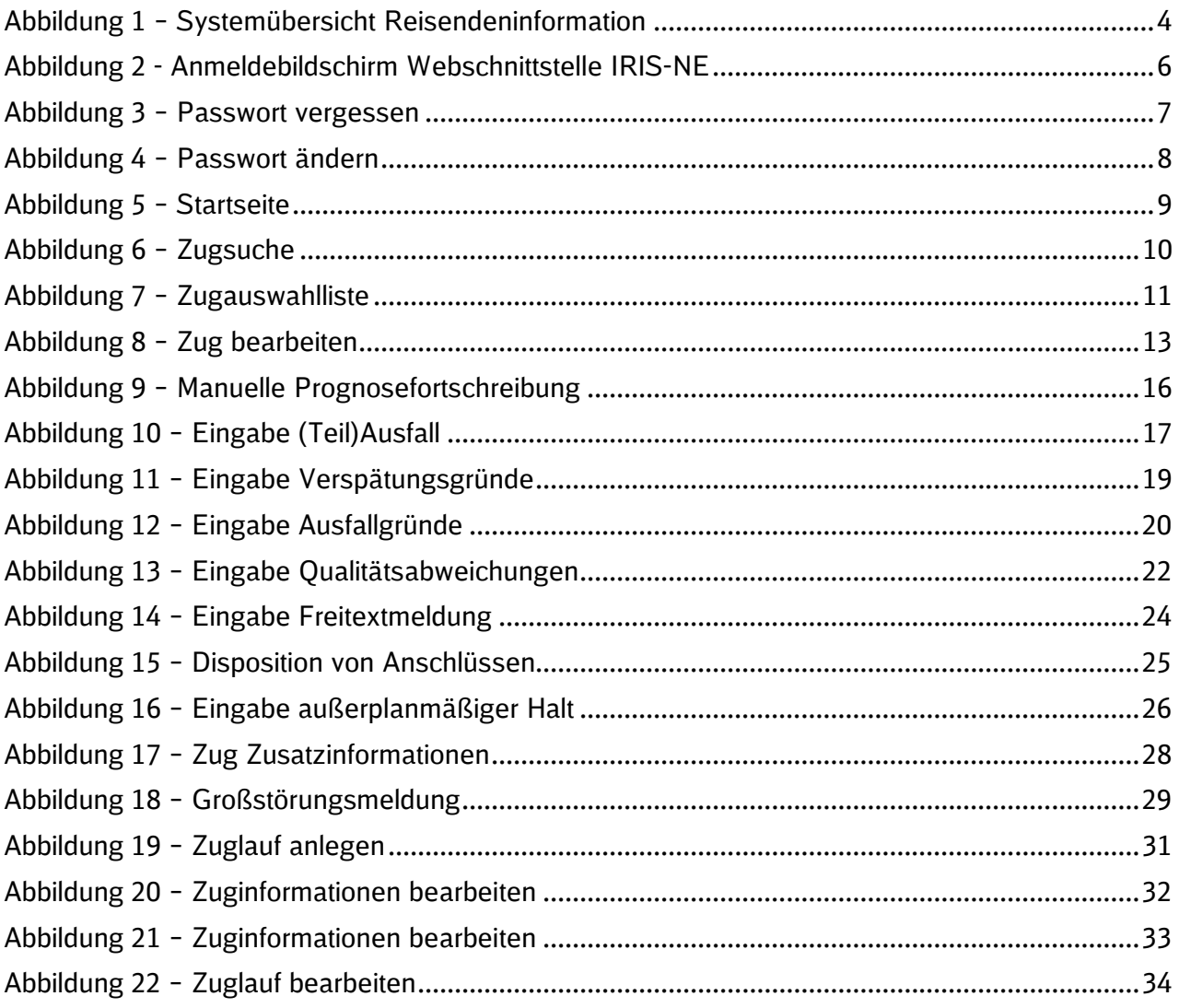

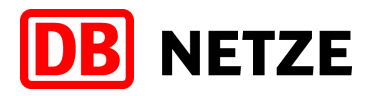

# **1 Einleitung**

Insbesondere bei Abweichungen vom Regelfahrplan hat die Information der Fahrgäste mit Echtzeitdaten und Zuglaufprognosen eine enorme Bedeutung. Um diesem hohen Anspruch in der Reisendeninformation gerecht zu werden, wird Ihnen die Webschnittstelle IRIS-NE zur Verfügung gestellt. Grundlage der Ihnen über diese Schnittstelle angezeigten Fahrplandaten sind die durch Ihr Unternehmen an das Europäische Fahrplanzentrum (EFZ) übermittelten Zugverkehre. Darüber hinaus werden bei Zügen, die auf zuglaufüberwachten Strecken der DB Netz AG verkehren, die Soll-Fahrplandaten mit fahrzeitbezogenen Ist-Daten inkl. einer daraus berechneten Prognose für den Restlaufweg eines Zuges ergänzt. Diese Daten reichen für eine qualitativ hochwertige Reisendeninformation nicht immer aus. Auf nicht zuglaufüberwachten Strecken liegen prinzipiell keine Echtzeitdaten vor und die durch die Systeme der DB Netz AG generierten Daten für einen Zug übermitteln ausschließlich den Status des aktuellen Zuglaufes, nicht jedoch z. B. einen Zugausfall, eine Abgangsverspätung, zugbezogene Qualitätsmängel oder den Grund für einen Ausfall oder eine Verspätung.

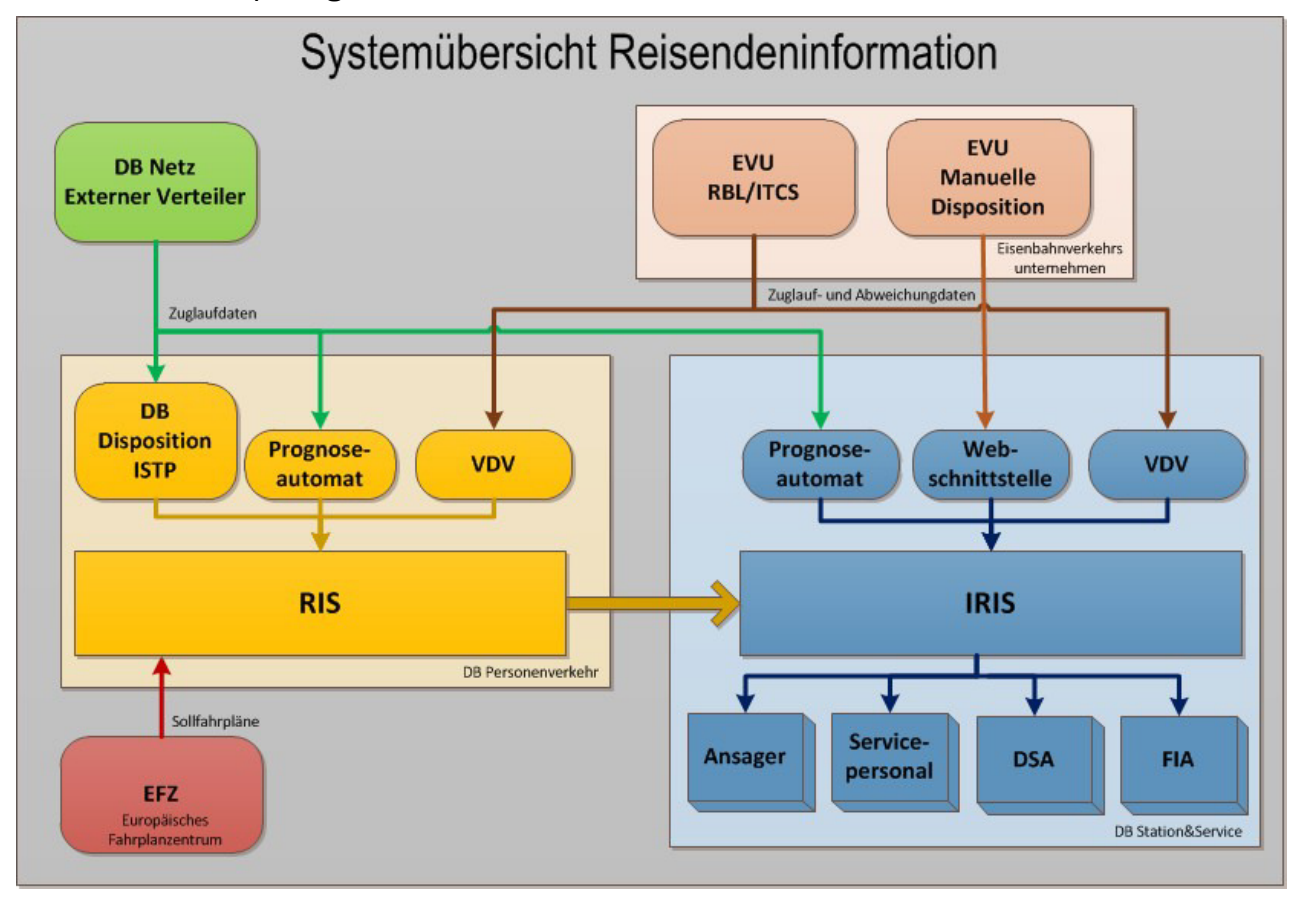

Abbildung 1 – Systemübersicht Reisendeninformation

Über diese Schnittstelle haben Sie die Möglichkeit, weitere bzw. ergänzende dispositive Maßnahmen im Laufweg eines Zuges (z. B. Zugausfall, Abgangsverspätung, vorzeitiges Brechen des Laufweges, Verspätungsbegründung usw.) an die DB Station&Service AG zu übermitteln. Diese von Ihnen übermittelten Daten werden anschließend durch das Interne Reisenden Informations-System (IRIS) der DB Station&Service AG bahnhofspezifisch für die Nutzung durch den Ansagedienste, die DB Information und für den mobilen Service, aber auch zur automatischen Weiterverarbeitung durch die Fahrgastinformationsanlagen sowie die Dynamischen Schriftanzeiger (DSA) aufbereitet. Damit ist sichergestellt, dass über alle Abnehmersysteme (siehe Abbildung 1) eine schnelle, korrekte und konsistente Reisendeninformation gewährleistet werden kann.

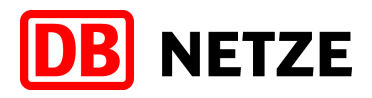

Nochmals in Kürze:

Über diese Webschnittstelle werden Ihnen nachfolgende zugbezogene Informationen zur Verfügung gestellt:

- **Soll-Fahrplandaten**
- Zuglaufmeldungen (von DB Netz AG Trassen, soweit vorhanden)
- **Automatische Prognosedaten**
- **Gleisänderungen (von DB Netz AG Trassen)**

Über diese Webschnittstelle haben Sie die Möglichkeit, nachfolgende dispositive zugbezogene Daten zu übermitteln:

- **n** manuelle Prognose
- **-** Außerplanmäßiger Halt
- **E** Zugausfall/Zugteilausfall
- **•** Qualitätsabweichung
- **Verspätungsgrund**
- **Ausfallgrund**
- **Anschluss**
- **Freitextmeldung**
- **Ersatzzug/Zusatzzug/Sonderzug**
- **Großstörungsmeldung**

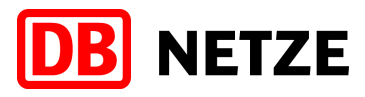

# **2 Grundlegende Funktionen**

### **2.1 Anmeldung**

Die Anmeldung erfolgt über die Eingabe der folgenden Adresse im Webbrowser.

#### **https://iris3-ne.bahn.de/risne/**

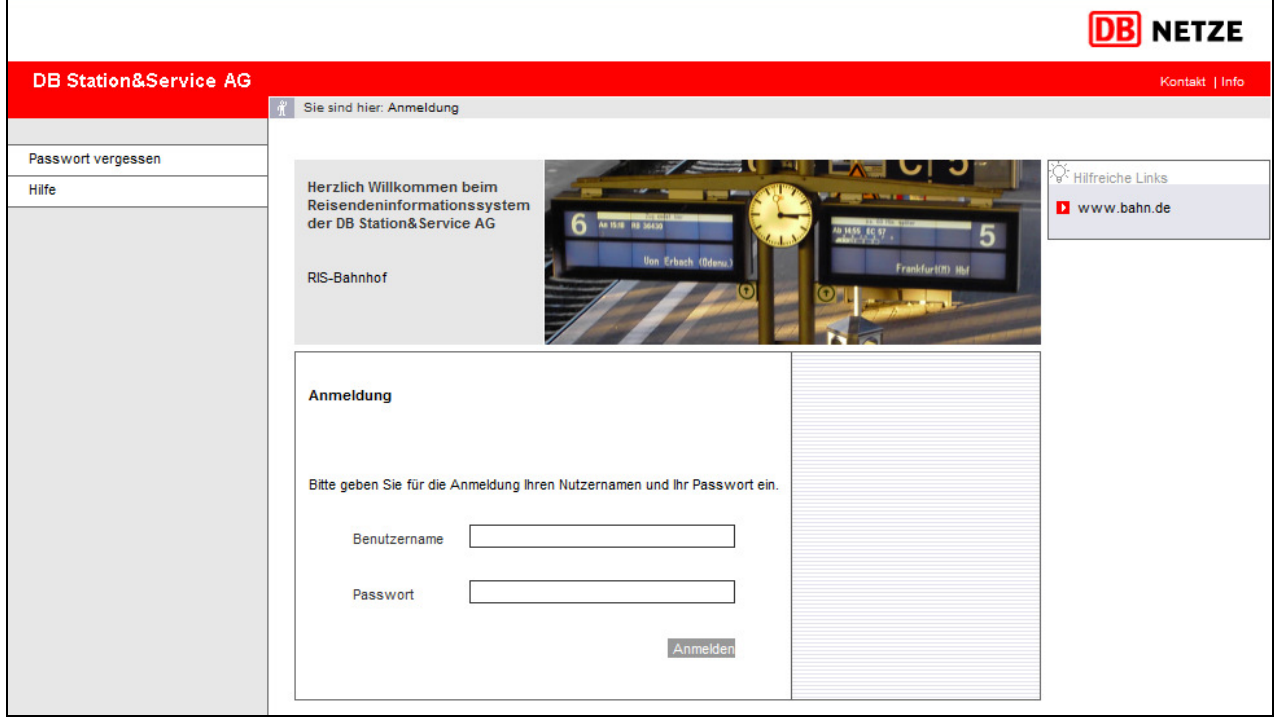

Abbildung 2 - Anmeldebildschirm Webschnittstelle IRIS-NE

Nachdem der Anmeldebildschirm (Abbildung 2) der Webschnittstelle aufgerufen wurde, kann im Feld "Benutzername" der Anmeldename, im Feld "Passwort" das dazugehörige Passwort eingegeben werden. Der Anmeldename wird im Klartext angezeigt, wohingegen das Passwort mit Sternchen (\*) verdeckt dargestellt wird. Mit einem Klick auf den Button "Anmelden" werden die Eingaben überprüft und bei korrekter Rückmeldung wird der Benutzer angemeldet und zur Startseite geleitet (siehe Kapitel 3.1). Ansonsten erscheint eine Fehlermeldung, die Sie auf eine falsche oder fehlende Eingabe hinweist. Ein Benutzerkonto wird nach **fünfmaliger** Falscheingabe des Passworts automatisch vom System gesperrt. Nach der ersten Anmeldung am System oder wenn Ihr Passwort abgelaufen ist, werden Sie aufgefordert Ihr Passwort zu ändern (siehe Kapitel 2.4).

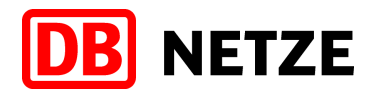

### **2.2 Passwort vergessen**

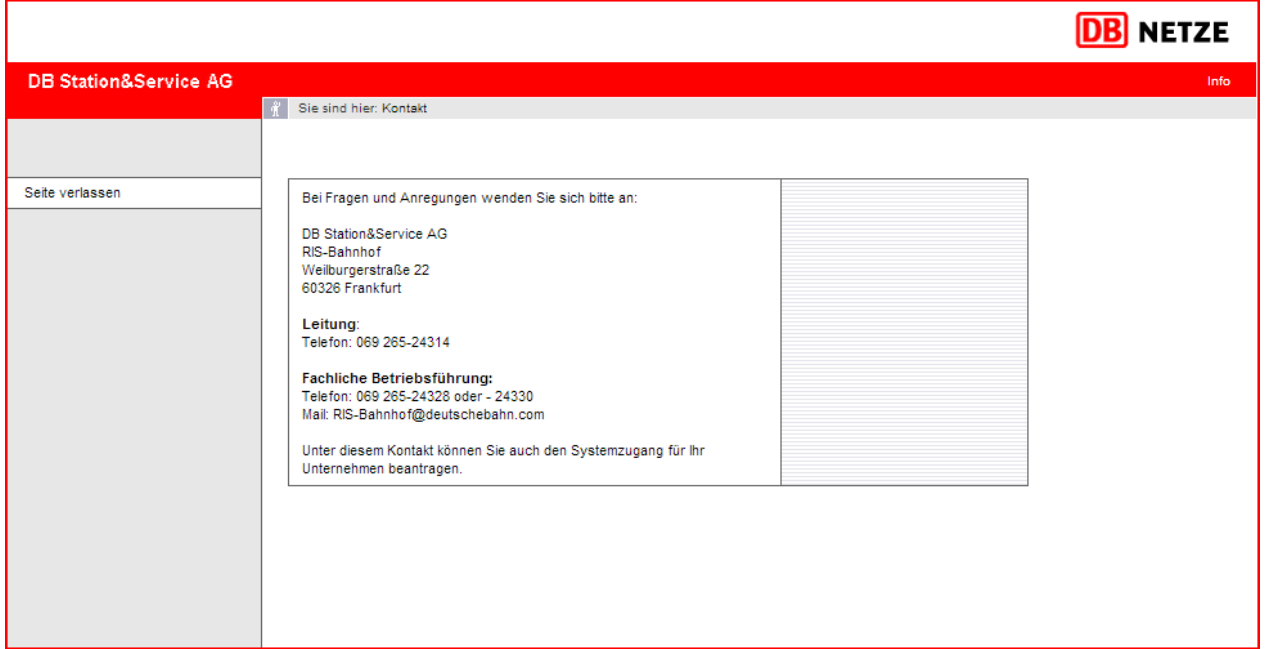

Abbildung 3 – Passwort vergessen

Wenn Sie Ihr aktuelles Passwort vergessen haben oder Ihr Benutzerkonto gesperrt wurde, dann wenden Sie sich bitte an die Fachliche Betriebsführung. Ihr Passwort wird dann auf das Initialpasswort, welches Sie mit Ihrem Systemzugang schriftlich erhalten haben, zurückgesetzt.

Sie erreichen die Fachliche Betriebsführung unter:

DB Station&Service AG RIS-Bahnhof Weilburgerstraße 22 60326 Frankfurt

Telefon: 069 265-24328 oder 24330 Mail: RIS-Bahnhof@deutschebahn.com

### **2.3 Hilfe**

Innerhalb der Navigationsleiste auf der linken Seite des Bildschirms wird Ihnen die Möglichkeit angeboten, einen der Maske entsprechenden Hilfetext einzublenden. Dieser wird in einem neuen Fenster geöffnet, damit Sie parallel zur Anzeige der Hilfe mit der Seite arbeiten können.

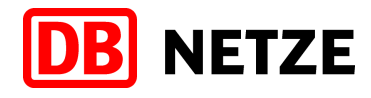

### **2.4 Passwort ändern**

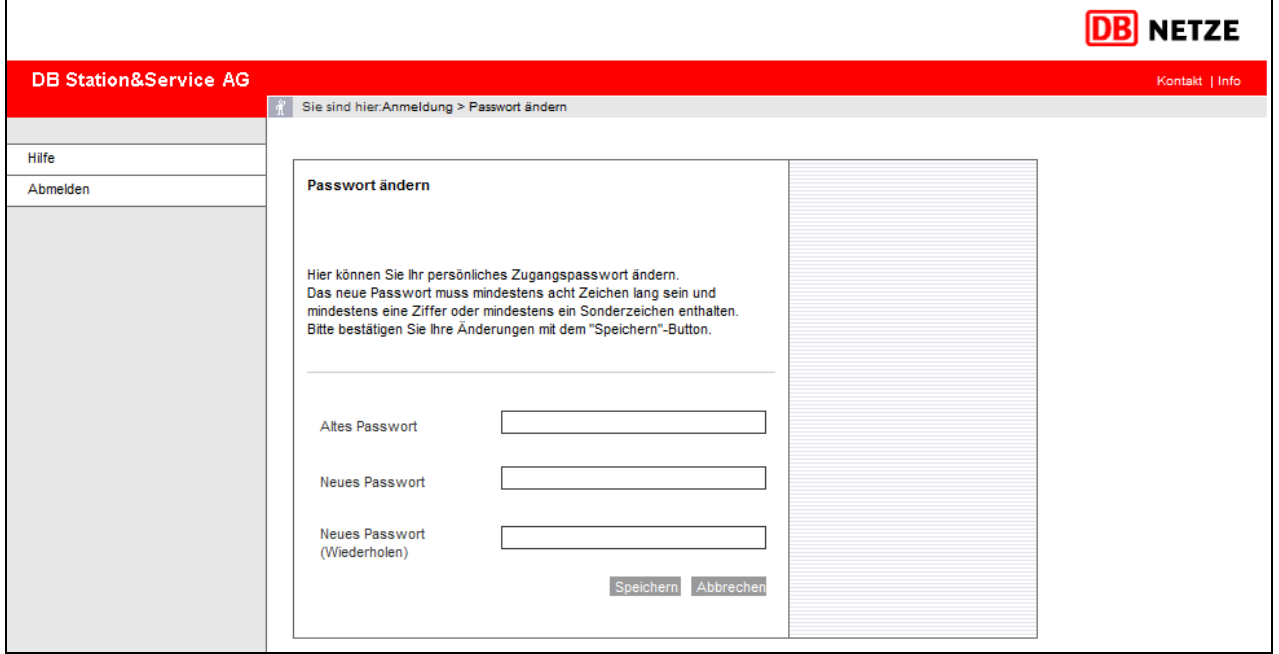

Abbildung 4 – Passwort ändern

Sie haben die Möglichkeit Ihr persönliches Passwort zu ändern. Mit einem Klick auf den Link "Passwort ändern" gelangen sie zur entsprechenden Maske. Um das Passwort zu ändern geben Sie im Feld "Altes Passwort" Ihr derzeit noch gültiges Kennwort bzw. bei der Erstanmeldung das Initialpasswort ein. In das Feld "Neues Passwort" und "Neues Passwort (Wiederholen)" geben Sie jeweils Ihr neues persönliches Passwort ein. Mit einem Klick auf den Button "Speichern" wird Ihr neues Passwort gespeichert.

Passiert Ihnen während der Eingabe eines Passworts ein Fehler, oder Sie geben ein falsches oder nicht sicherheitskonformes Passwort ein, weist Sie das System darauf hin. Im Folgenden sehen Sie die Vorgaben, nach denen ein Passwort gültig ist.

Achten Sie zusätzlich darauf, dass zwischen Groß- und Kleinschreibung unterschieden wird.

- Passwortlänge mindestens 8 Zeichen
- Passwort muss mindestens eine Ziffer (0-9) oder ein Sonderzeichen (!"§\$%&/- $( )[[\}$ =?.,:; #+\*<>) enthalten
- Passwort muss mindestens einen Buchstaben (a-z, A-Z) enthalten
- Darf weder Benutzernamen noch Vor- und Zunamen enthalten
- Darf nicht trivial sein(z.B. "qwertz", "BBBBBBBB", "12345678", etc.)
- Passwort muss sich von den fünf letzten Passwörtern unterscheiden
- Passwort verfällt nach 90 Tagen und muss danach geändert werden

#### **2.5 Abmelden**

Die Abmeldung kann auf zwei Arten erfolgen. Zum einen können Sie sich durch einen Link "Abmelden" auf der linken Navigationsleiste abmelden und zum anderen werden Sie automatisch nach einer zu langen Phase der Inaktivität (60 Minuten) automatisch abgemeldet. Nach einer Abmeldung werden Sie auf die Anmeldeseite weitergeleitet.

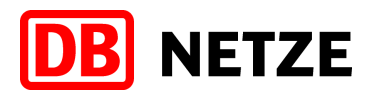

## **3 Erweiterte Funktionen**

### **3.1 Startseite**

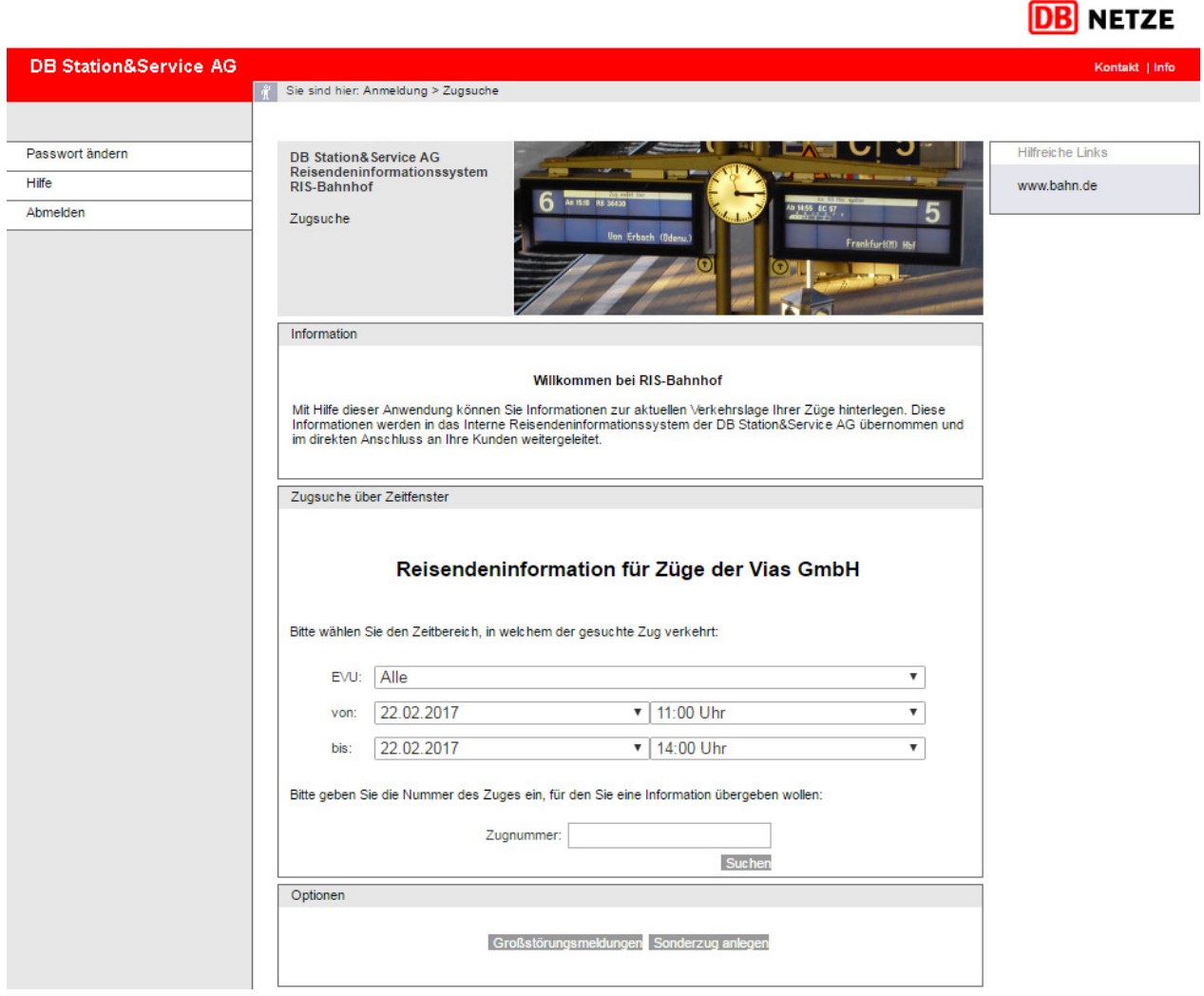

Abbildung 5 – Startseite

In Abbildung 5 ist die Startseite zu sehen, auf die Sie gelangen, nachdem Sie sich erfolgreich angemeldet haben.

Über diese Seite haben Sie die Möglichkeit:

- nach Zügen zu suchen (Kapitel 3.2)
- einen Sonderzug anzulegen (Kapitel 3.6)
- Großstörungsmeldungen zu verwalten (Kapitel 3.5).

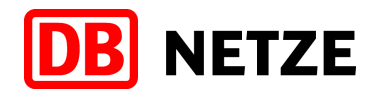

#### **3.2 Suche von Zügen**

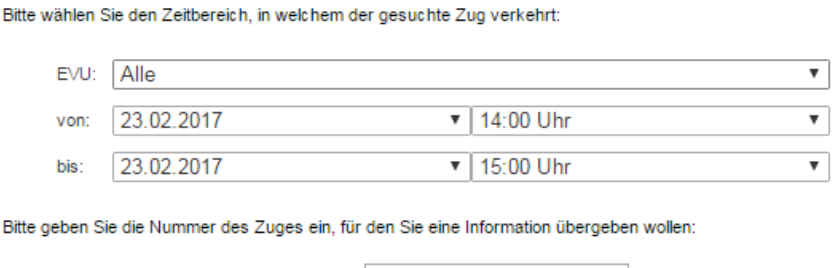

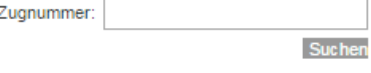

Abbildung 6 – Zugsuche

In Abbildung 6 sehen Sie die Zugsuche, mit der es Ihnen möglich ist, Züge innerhalb eines bestimmten Zeitbereichs, in dem sie verkehren zu suchen. Weiterhin ist eine Suche durch Eingabe der Zugnummer möglich.

Um einen Zug in einem Zeitbereich oder über die Zugnummer zu suchen, geben Sie zunächst in den dafür vorgesehenen Eingabefeldern den Zeitbereich ein, in dem der gesuchte Zug verkehrt. Das heißt, der Zug muss in dieser Zeit nach dem Sollfahrplan unterwegs sein (der Zug hat den Startbahnhof verlassen und den Zielbahnhof noch nicht erreicht). Nach klicken des Button "Suchen" werden Ihnen alle Züge aufgelistet, die in dem definierten Zeitbereich verkehren. Um die Anzahl der gefundenen Züge möglichst gering zu halten, sollten Sie den Zeitbereich so eng wie möglich eingrenzen. Weiterhin können Sie mit dem Dropdownfeld das Eisenbahnverkehrsunternehmen (EVU) auswählen, zu dem der gesuchte Zug gehört. (Das trifft nur dann zu, wenn Ihrem Dispositionsbereich mehrere EVU zugeteilt wurden).

Wollen Sie einen konkreten Zug direkt aufrufen, genügt es, die Zugnummer in das Feld "Zugnummer" einzugeben (ohne Produkt- oder Gattungsbezeichnung). Wird der Zug gefunden, gelangen Sie direkt zur Maske "Zug bearbeiten". Werden mehrere Züge gefunden, werden Sie auf die Maske "Zugauswahlliste" geleitet.

**Hinweis:** Der Zeitbereich den Sie auswählen können beschränkt sich auf alle Züge, die am aktuellen Tag abfahren und am nächsten Tag ankommen. Züge für den nächsten Verkehrstag sind ab ca. 22:30 Uhr des Vortages verfügbar.

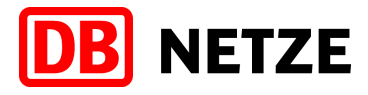

### **3.3 Zugauswahlliste**

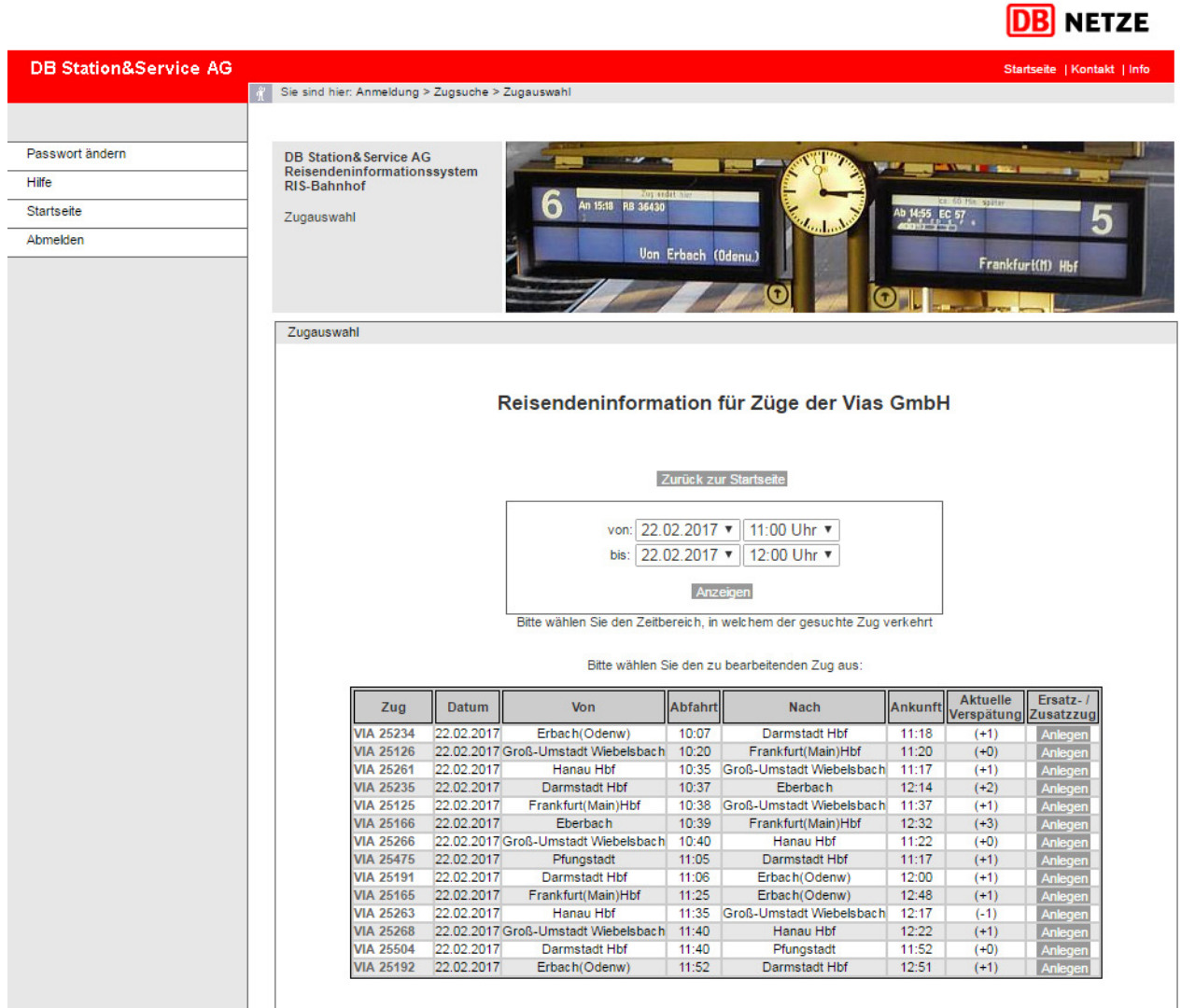

### Abbildung 7 – Zugauswahlliste

In Abbildung 7 ist die Zugauswahlliste zu sehen. Hier werden alle Züge angezeigt, die den vorher in Kapitel 3.2 bestimmten Kriterien (Zugsuche über Zeitbereich) entsprechen.

Sie sehen somit alle Züge, welche innerhalb des gewählten Zeitbereichs gemäß Sollfahrplan ihren Startbahnhof verlassen und Ihren Zielbahnhof noch nicht erreicht haben. Jede Zeile der Tabelle enthält genau einen Zug. Durchbindungen und Flügelzüge werden über diese Schnittstelle jeweils separat angezeigt. Das heißt, ändert sich die Zugnummer oder die Gattung (Durchbindung), so wird für jeden Zuglauf ein eigener "Zug" in einer Zeile dargestellt. Bei Flügelzügen werden entsprechend der Anzahl der Flügel entsprechend viele "Züge" angezeigt.

Die Züge sind chronologisch nach Ihrer Abfahrtszeit am Startbahnhof sortiert. Ausgenommen von dieser Regelung sind Durchbindungen. Diese werden immer untereinander unabhängig von der Abfahrtszeit angezeigt. Im Folgenden sind die einzelnen Tabellenspalten beschrieben.

**Zug** Hier sehen Sie den Zug mit seiner jeweiligen Gattung- / Produktbezeichnung und seiner zugewiesenen Zugnummer. Die Einträge dieser Spalte sind mit einem Link hinterlegt, der Sie zur Maske "Zug bearbeiten" leitet.

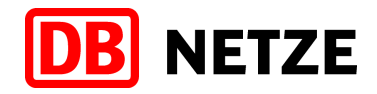

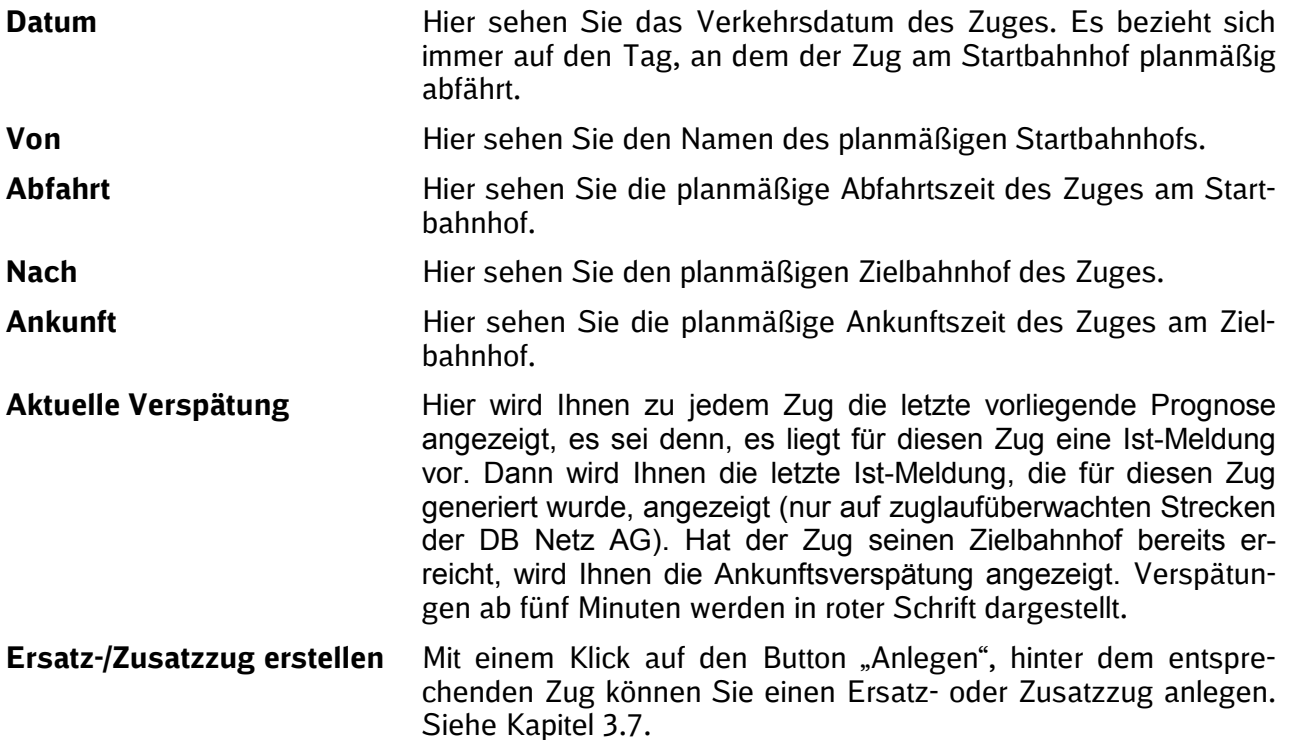

Suchen Sie sich den Zug, den Sie bearbeiten wollen aus, klicken Sie auf den Link in der Spalte "Zug" und Sie gelangen auf die Maske "Zug bearbeiten". Dort können Sie dann Abweichungsinformationen für diesen Zug eingeben. Sollte sich der von Ihnen gesuchte Zug nicht in der angezeigten Liste befinden, können Sie den Zeitbereich, in dem der Zug verkehrt, noch einmal verändern. Durch einen Klick auf den Button "Anzeigen" erscheinen alle Züge des neu eingestellten Zeitbereichs in der Ansicht. Wird der Zug immer noch nicht gefunden, überprüfen Sie noch einmal Ihre Eingaben.

**Hinweis:** Bitte beachten Sie, dass der Zeitbereich auf den heutigen und den morgigen Tag  $\vert \; \vert \; \vert$ eingeschränkt ist und zur Vereinfachung auch nur in ganzen Stunden-Schritten einstellbar ist. Züge für den kommenden Tag sind erst ab ca. 22:30 Uhr in den Fahrplandaten enthalten, da erst ab diesem Zeitpunkt der exakte tagesaktuelle Fahrplan für den nächsten Tag vorliegt.

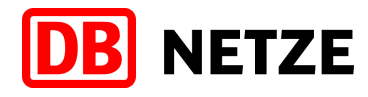

### **3.4 Zug bearbeiten**

| Passwort ändern | DB Station& Service AG Reisendeninformationssystem RIS-<br><b>Bahnhof</b> |                |       |                                                    |                   |                            |        |                           |                   |                                                                 |
|-----------------|---------------------------------------------------------------------------|----------------|-------|----------------------------------------------------|-------------------|----------------------------|--------|---------------------------|-------------------|-----------------------------------------------------------------|
|                 |                                                                           |                |       |                                                    |                   |                            |        |                           |                   |                                                                 |
|                 |                                                                           |                |       |                                                    |                   |                            |        |                           |                   |                                                                 |
|                 |                                                                           |                |       |                                                    |                   |                            |        |                           |                   |                                                                 |
|                 | Zug bearbeiten                                                            |                |       |                                                    | An 15:18 RB 36430 |                            |        |                           | <b>M.S5</b> EC 57 |                                                                 |
|                 |                                                                           |                |       |                                                    |                   | <b>Uon Erbach (Odenu.)</b> |        |                           |                   | Frankfurt(M) Hbf                                                |
|                 |                                                                           |                |       |                                                    |                   |                            |        |                           |                   |                                                                 |
|                 | Information                                                               |                |       |                                                    |                   |                            |        |                           |                   |                                                                 |
|                 | Zug bearbeiten                                                            |                |       |                                                    |                   |                            |        |                           |                   |                                                                 |
|                 |                                                                           |                |       |                                                    |                   |                            |        |                           |                   |                                                                 |
|                 | <b>Bahnhof</b>                                                            | Gleis          | An    | Informationen für VIA 25274 Datum 22.02.2017<br>Ab | Plan              | Akt.                       |        |                           |                   | Informationseingabe                                             |
|                 |                                                                           |                |       | 14:40                                              | Ereignisart       | Ereignisart                |        | Ausfall Zusatzinformation |                   |                                                                 |
|                 | <b>Groß-Umstadt Wiebelsbach</b>                                           | $\overline{2}$ |       |                                                    | <b>Start</b>      | <b>Start</b>               | 0      |                           | Verspätungsgrund  |                                                                 |
|                 | <b>Groß-Umstadt Mitte</b>                                                 | 1              | 14:43 | 14:44                                              | Halt              | Halt                       | $\Box$ |                           | Verspätungsgrund  |                                                                 |
|                 | <b>Groß-Umstadt Klein-</b><br><b>Umstadt</b>                              |                | 14:48 | 14:49                                              | Halt              | Halt                       | $\Box$ |                           | Verspätungsgrund  |                                                                 |
|                 | Babenhausen Langstadt                                                     |                | 14:52 | 14:52                                              | Halt              | Halt                       | $\Box$ |                           | Verspätungsgrund  | v hinzufügen<br><b>v</b> hinzufügen<br>hinzufügen<br>hinzufügen |
|                 | Babenhausen(Hess)                                                         | $\mathbf{3}$   | 14:56 | 15:01                                              | Halt              | Halt                       | 0      |                           | Verspätungsgrund  | v hinzufügen                                                    |
|                 | Seligenstadt(Hess)                                                        | 1              | 15:07 | 15:08                                              | Halt              | Halt                       | $\Box$ |                           | Verspätungsgrund  |                                                                 |
|                 | <b>Hainburg Hainstadt</b>                                                 | $\overline{2}$ | 15:11 | 15:14                                              | Halt              | Halt                       | 0      |                           | Verspätungsgrund  | <b>v</b> hinzufügen<br>v hinzufügen                             |
|                 | <b>Hanau Klein-Auheim</b>                                                 | 1              | 15:17 | 15:17                                              | Halt              | Halt                       | $\Box$ |                           | Verspätungsgrund  | I hinzufügen                                                    |

Abbildung 8 – Zug bearbeiten

In Abbildung 8 sehen Sie die Maske "Zug bearbeiten" in der Sie Abweichungsinformationen zum Sollfahrplan erfassen können. Diese Maske erscheint, wenn sie einen Zug direkt suchen oder einen Zug aus der Zugauswahlliste per Klick auf die Zugnummer auswählen.

Die Halte sind chronologisch nach Ihrer Abfahrtszeit sortiert. Im Folgenden sind die einzelnen Tabellenattribute beschrieben.

Bahnhof **Bahnhof** Hier sehen Sie die Halte im Zuglauf des ausgewählten Zuges.

**Gleis** Hier ist das Gleis aufgeführt, auf welchem der Zug im Bahnhof halten wird, sofern die Information im System vorhanden ist. Es ist möglich, dass für einige Bahnhöfe keine Gleisbezeichnungen existieren. In diesem Fall bleibt das Feld leer. Sollte der Zug abweichend gegenüber dem Fahrplan von einem anderen Gleis verkehren, dann ist hier das neue Gleis in roter Schrift angegeben, das Sollgleis (planmäßige Gleis) folgt in Klammern, gesetzt in schwarzer Schrift.

> Beispiel: 5 (7) --> Der Zug verkehrt heute auf Gleis 5 und nicht gemäß dem veröffentlichten Fahrplan auf Gleis 7. Gleisangaben können Sie nicht verändern, da Sie keine Einfluss darauf haben, von welchem Gleis am Bahnhof ein Zug verkehrt. Dies ist Sache des Bahnbetriebs und liegt in der Verantwortung der für die Betriebsdurchführung verantwortlichen Mitarbeiter der DB Netz AG.

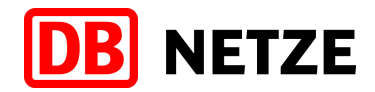

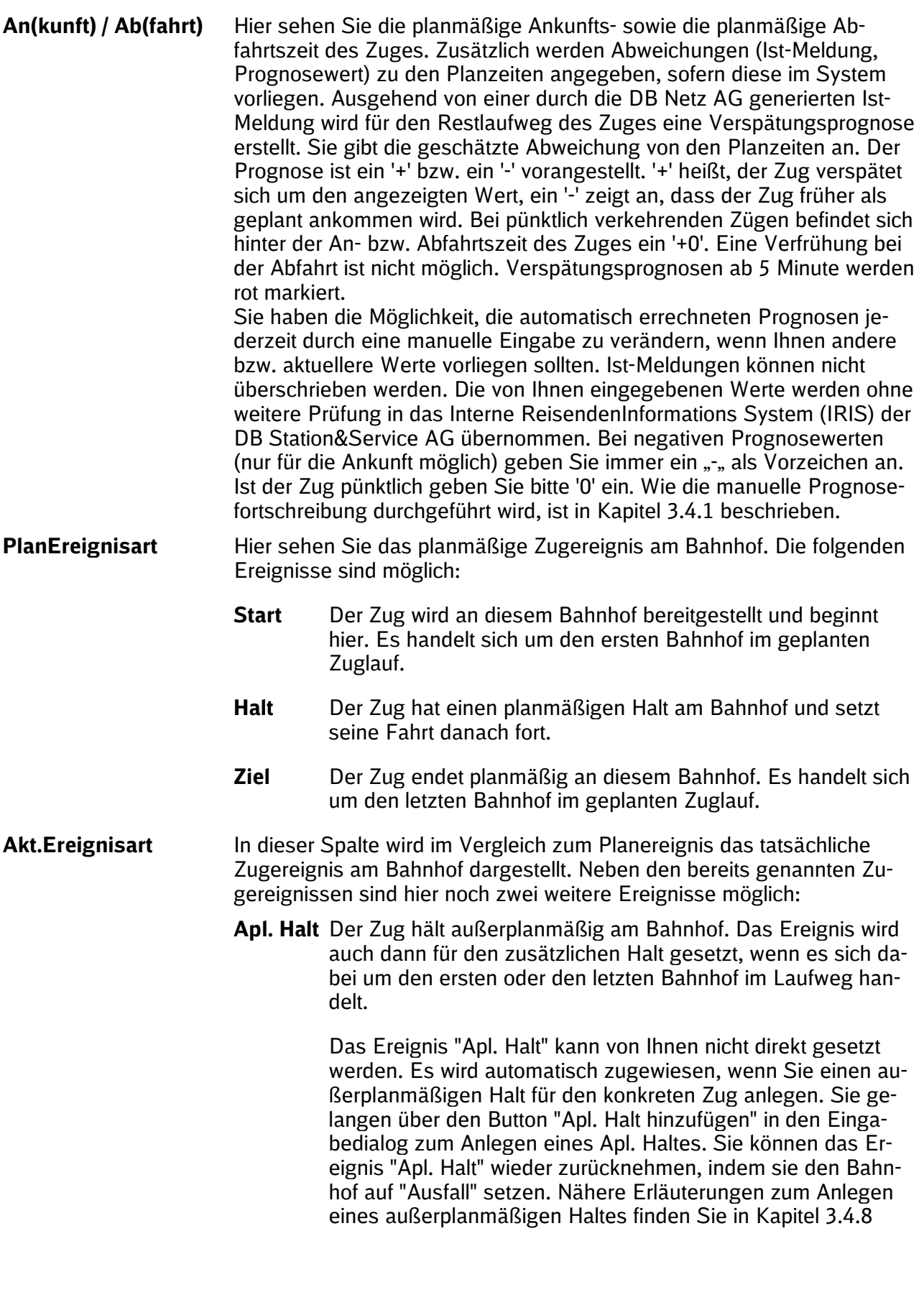

**Ausfall** Der Zug hält außerplanmäßig nicht am Bahnhof. Wie ein (Teil)Ausfall eingetragen wird, entnehmen Sie Kapitel 3.4.2.

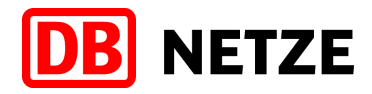

- **Ausfall** In der Spalte Ausfall haben Sie die Möglichkeit, einen Teil(Ausfall) einzutragen. Die genaue Beschreibung entnehmen Sie Kapitel 3.4.2
	- **Zusatzinformation** Über IRIS-NE haben Sie auch die Möglichkeit, Zusatzinformationen für einzelne Züge einzustellen. In dieser Spalte wird Ihnen immer die zuletzt eingestellte Textmeldung für einen konkreten Bahnhof angezeigt. Mit einem Mausklick auf die Textmeldung öffnet sich ein Dialogfenster, über das Sie alle für diesen Zug und Bahnhof eingestellten Textmeldungen einsehen können. Nähere Erläuterungen zum Einstellen von Textmeldungen finden Sie in Kapitel 3.4.3 bis 3.4.6
	- **Informationseingabe** Uber das Dropdownfeld in der Spalte "Informationseingabe", ist es Ihnen möglich, weitere Informationen einzugeben, indem Sie eine der folgenden Aktionen auswählen:

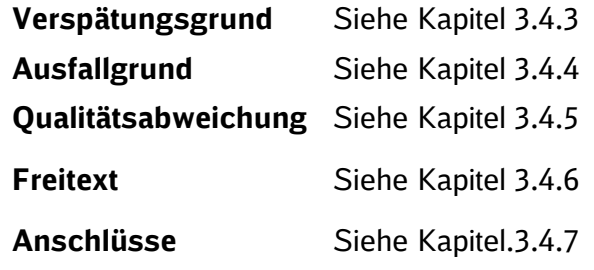

Wenn Sie sich für eine Aktion entschieden haben, klicken Sie auf den Button "hinzufügen" und Sie werden auf die entsprechende Seite navigiert.

**Achtung:** Sie sollten bei der Bearbeitung der Abweichungsinformationen jederzeit beachten, dass die erfassten Daten zur Information des Kunden genutzt werden und somit eine direkte Außenwirkung haben.

**Achtung:** Für Verkehrsstationen in einem Zuglauf, für die bereits eine Ist-Meldung (tatsächlich gemessener Wert) durch die Systeme der DB Netz AG generiert wurde, sowie für alle davor liegenden Verkehrsstationen ist eine Eingabe von zugbezogenen Meldungen (Verspätungsprognose, Verspätungsgrund usw.) nicht mehr möglich.

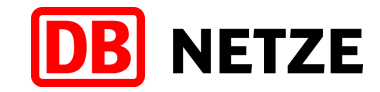

#### **3.4.1 Manuelle Prognosefortschreibung**

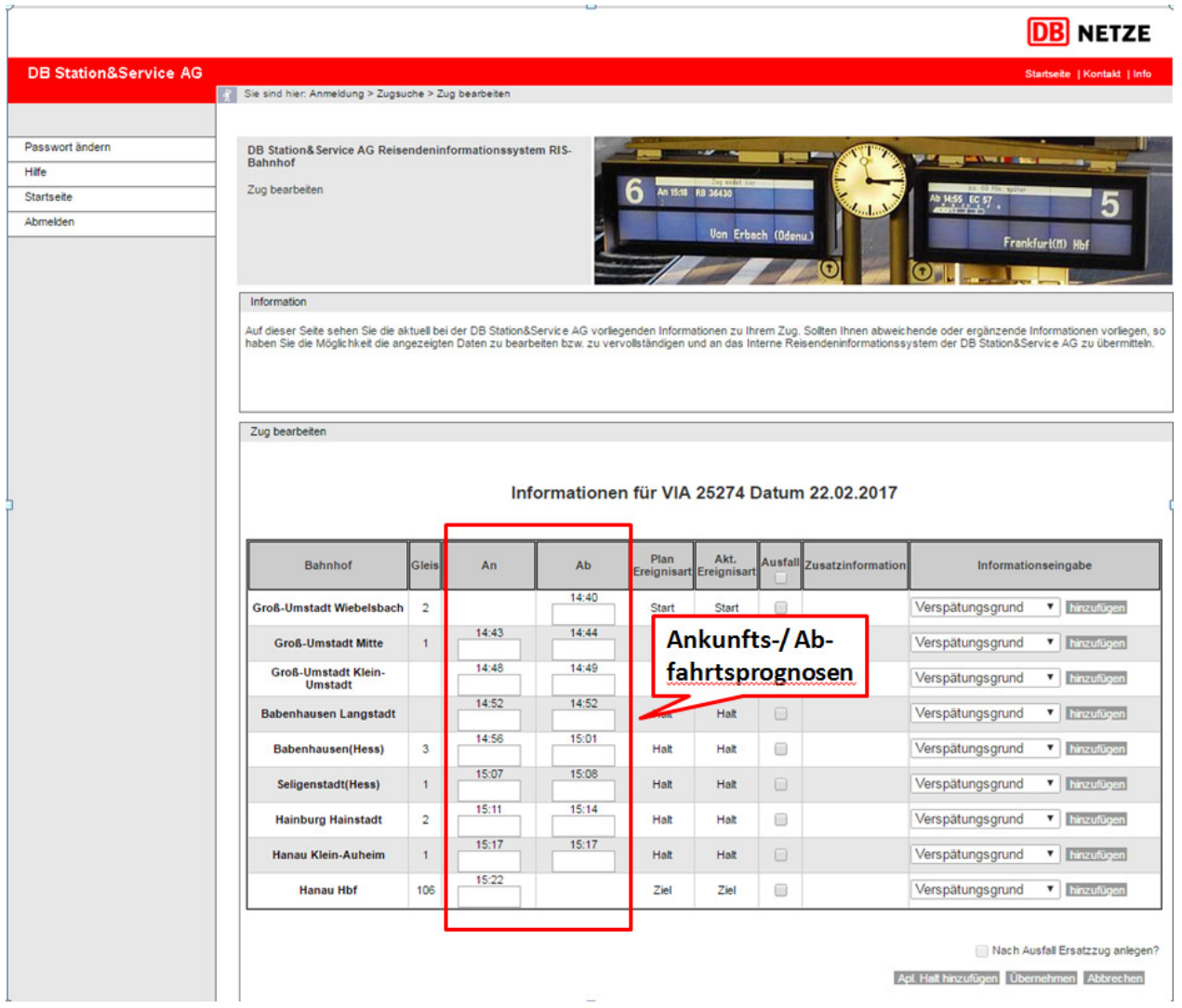

Abbildung 9 – Manuelle Prognosefortschreibung

Liegen für einen Zug keine Ist-Meldungen und damit keine automatisch errechneten Prognosen für den Restlaufweg des Zuges vor, so können Sie über diesen Dialog eine manuelle Prognosefortschreibung (Abbildung 9) auslösen. Geben Sie dazu wie zuvor beschrieben für einen konkreten Bahnhof (z. B. Abgangsbahnhof) einen voraussichtlichen Verspätungswert ein. Das System erstellt, nachdem Sie das Eingabefeld per Mausklick oder Tabulatortaste verlassen haben, selbstständig eine Prognosefortschreibung nach dem gleichen Regelwerk wie für die automatischen Prognosen und stellt diese für jeden weiteren Halt im Zuglauf dar. Mit einem Klick auf "Übernehmen" werden die Daten direkt an das Interne ReisendenInformations System der DB Station&Service AG übertragen. Die Prognosefortschreibung erfolgt immer ausgehend vom eingegebenen Verspätungswert bis zum Zielbahnhof des Zuges bzw. bis zum im Laufweg nächsten manuell eingegebenen Wert.

Eine manuell eingestellte Prognose für einen Bahnhof wird nur durch eine erneut eingestellte manuelle Prognose oder durch eine von der DB Netz AG generierten Ist-Meldung für den konkreten Zug überschrieben.

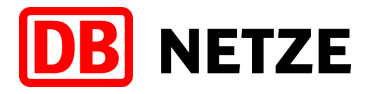

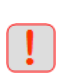

**Achtung:** Bitte beachten Sie, dass die von Ihnen eingegebenen Daten an das Interne ReisendenInformations System der DB Station&Service AG übertragen und über Fahrgastinformationsanlagen und Dynamische Schriftanzeiger angezeigt werden.

### **3.4.2 (Teil)Ausfall eines Zuges eintragen**

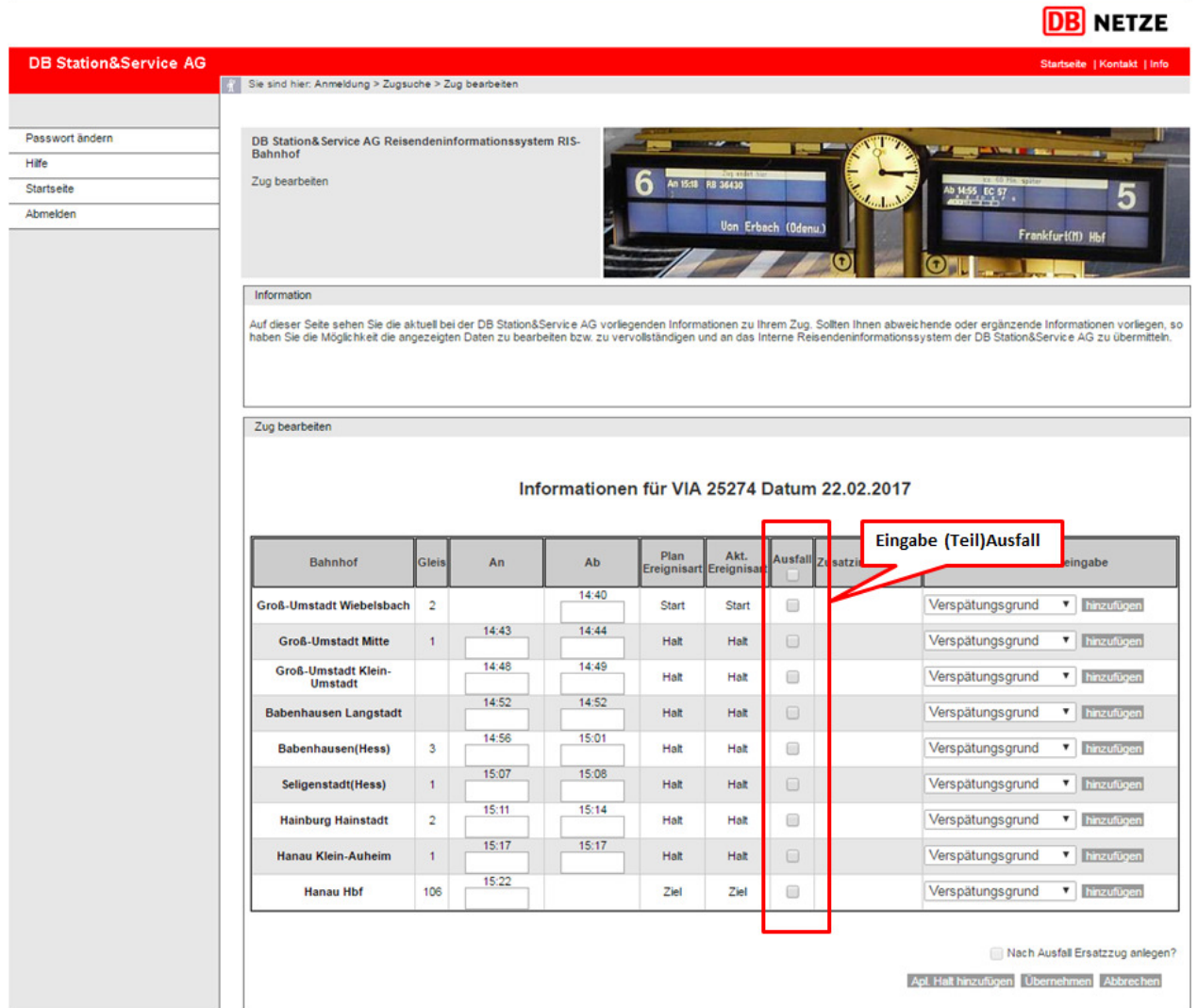

Abbildung 10 – Eingabe (Teil)Ausfall

Im rot markierten Bereich in Abbildung 10 haben Sie die Möglichkeit einen Ausfall einzelner Halte (Teilausfall) oder einen kompletten Zugausfall einzutragen.

**Teilausfall** Durch Aktivieren einer der Checkboxen teilen Sie dem System mit, dass dieser Zug den betreffenden Bahnhof nicht anfährt bzw. an diesem Bahnhof nicht hält. Sie können einen bereits eingegebenen Zugausfall/Teilausfall durch Entfernen des Häkchens in der Checkbox auch wieder zurücknehmen. Entsprechend Ihrer Änderung wird der Status unter der Spalte "Akt.Ereignisart" auf "Ausfall" gesetzt. Über die Auswahl Informationseingabe können Sie den Ausfallgrund erfassen. Nähere Erläuterung finden Sie in Kapitel 3.4.4. Mit einem Klick auf den Button "Übernehmen" wird der Ausfall in das System übernommen.

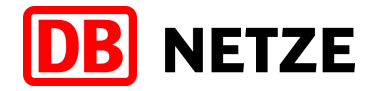

**Kompletter Zugausfall** Um einen kompletten Zugausfall einzutragen, klicken Sie in die Checkbox in der Kopfzeile der Spalte Ausfall. Damit werden alle darunter liegenden Checkboxen aktiviert. Über die Auswahl Informationseingabe können Sie den Ausfallgrund erfassen. Nähere Erläuterung finden Sie in Kapitel 3.4.4. Mit dem Klick auf den Button "Übernehmen" wird der komplette Zugausfall übernommen und in der Spalte "Akt.Ereignisart" wird hinter jeder Haltestelle ein "Ausfall" angezeigt. Der Ausfallgrund wird auf dem gesamten Laufweg an die Kunden übermittelt. Die Rücknahme eines Zugausfalls erfolgt analog der obigen Beschreibung.

**Rücknahme** 

**Zugausfall/-teilausfall** Um einen bereits an das System übermittelten Zugausfall/-teilausfall wieder zurückzunehmen, zu verändern oder zu ergänzen, rufen Sie erneut die Seite "Zug bearbeiten" (siehe Kap. 3.4) des zuvor bearbeiteten Zuges auf. Die Rücknahme/Veränderung/Ergänzung erfolgt analog der obigen Beschreibung. Mit einem Klick auf den Button "Übernehmen" wird der neu disponierte Status in das System übernommen

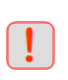

**Achtung:** Bitte beachten Sie, dass die von Ihnen eingegebenen Daten an das Interne ReisendenInformations System der DB Station&Service AG übertragen und über Fahrgastinformationsanlagen und Dynamische Schriftanzeiger angezeigt werden.

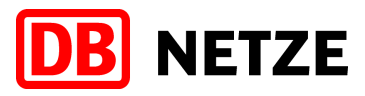

#### **3.4.3 Verspätungsgrund erfassen**

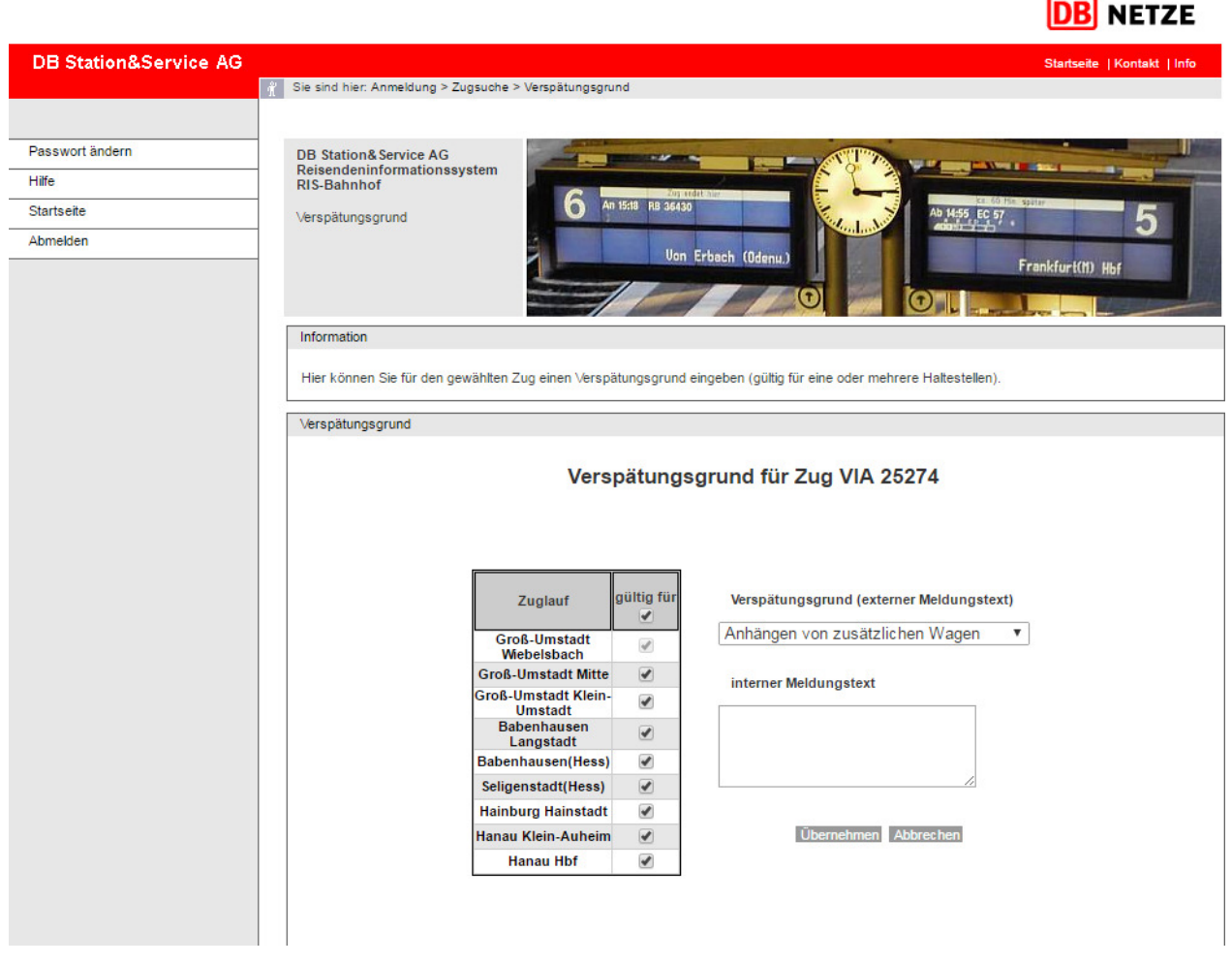

Abbildung 11 – Eingabe Verspätungsgründe

Über die Auswahl "Verspätungsgrund" in der Spalte "Informationseingabe" in der Maske "Zug bearbeiten" gelangen Sie auf die in Abbildung 11 dargestellte Maske. Diese dient der Eingabe von Verspätungsgründen für einen oder mehrere ausgewählte/n Halt/e eines Zuges. Im Dropdownfeld steht Ihnen eine Auswahl von standardisierten Verspätungsgründen zu Verfügung. Der ausgewählte Verspätungsgrund spiegelt auch den externen Meldungstext wieder, der den Reisenden gegenüber kommuniziert wird. Beim internen Meldungstext können Sie eine Ergänzung zum externen Meldungstext eingeben. Dieser enthält nähere Anmerkungen zum ausgewählten Verspätungsgrund und ist ausschließlich zur weiteren Information der Mitarbeiter im Reisendeninformationsdienst der DB Station&Service AG bestimmt. Die Länge des internen Meldungstextes ist auf 196 Zeichen begrenzt.

Es ist möglich, unterschiedliche Verspätungsründe auf dem Laufweg zu hinterlegen. Dabei ist zu beachten, dass pro Halt immer nur ein Verspätungsgrund verwendet werden kann. Nach einer Übernahme (Maske "Zug bearbeiten") werden die ausgewählten Verspätungsgründe durch die Abnehmersysteme im Bahnhof kommuniziert (z.B. FIA, DSA ). Eine anschließende Änderung des Verspätungsgrundes ist derzeit nicht möglich.

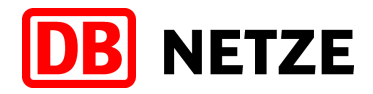

In der Tabelle auf der linken Seite der Maske sehen Sie den Zuglauf des ausgewählten Zuges. Je nachdem welchen Bahnhof Sie aus der Maske "Zug bearbeiten" ausgewählt haben, wird der Restlaufweg des Zuges ab diesem Bahnhof automatisch vorausgewählt. Sollte sich der Verspätungsgrund auf weniger Bahnhöfe beziehen, so können Sie diese entsprechend mit einem Klick auf die jeweilige Checkbox einzeln abwählen. Mit einem Klick in die Checkbox in der Kopfzeile der Spalte "gültig für" werden alle darunter liegenden Checkboxen (mit Ausnahme der Checkbox des bereits gewählten Bahnhofs) aktiviert bzw. deaktiviert. Nachdem Sie alle Informationen ausgefüllt haben, können Sie mit einem Klick auf den Button "Übernehmen" den Verspätungsgrund an das System senden. Mit einem Klick auf den Button "Abbrechen" wird der aktuelle Vorgang verworfen.

**Achtung:** Stellen Sie bitte sicher, dass der eingegebene Verspätungsgrund korrekt ist.

Das nachträgliche Abändern oder Löschen von bereits eingestellten Texten ist nicht möglich

**Achtung:** Bitte beachten Sie, dass die Verspätungsgründe (externer Meldungstext) für einen Zug ab einen definierten Schwellwert (derzeit ab 10 Minuten Verspätung) auch über Fahrgastinformationsanlagen und Dynamische Schriftanzeiger angezeigt werden. Die internen Meldungstexte werden nicht über diese Abnehmersysteme kommuniziert.

#### **DB** NETZE **DB Station&Service AG** Startseite | Kontakt | Info Sie sind hier: Anmeldung > Zugsuche > Ausfallgrund Passwort ändern **DB Station& Service AG** endeninformationssystem Reisendeninf<br>RIS-Bahnhof Hilfe An 15:18 RB 35436 Startseit Ausfallgrund Abmelder **Uan Erhach (Ode** Frankfurt(M) HI Information Hier können Sie für den gewählten Zug einen Ausfallgrund eingeben (gültig für eine oder mehrere Haltestellen) Ausfallgrund Ausfallgrund für Zug VIA 25274 gültig fül Ausfallgrund (externer Meldungstext) Zuglauf Anhängen von zusätzlichen Wagen  $\overline{\mathbf{v}}$ **Groß-Umstadt**  $\overline{\mathscr{L}}$ Wiebelsbach **Groß-Umstadt Mitte**  $\overline{\mathcal{L}}$ interner Meldungstext Sroß-Umstadt Klein-<br>Umstadt<br>Babenhausen  $\overline{\mathcal{L}}$  $\overline{\mathcal{L}}$ Langstadt Babenhausen(Hess)  $\overline{\bullet}$ Seligenstadt(Hess)  $\overline{\mathscr{C}}$ **Hainburg Hainstadt** Hanau Klein-Auheim Übernehmen Abbrechen  $\overline{\mathcal{L}}$ **Hanau Hbf**  $\overline{\mathcal{L}}$

### **3.4.4 Ausfallgrund erfassen**

Abbildung 12 – Eingabe Ausfallgründe

Über die Auswahl "Ausfallgrund" in der Spalte "Informationseingabe" in der Maske "Zug bearbeiten" gelangen Sie auf die in Abbildung 11 dargestellte Maske. Diese dient der Eingabe von Aus-

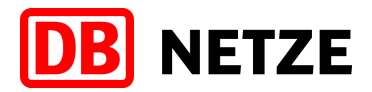

fallgründen für einen oder mehrere ausgewählte/n Halt/e eines Zuges. Im Dropdownfeld steht Ihnen eine Auswahl von standardisierten Ausfallgründen zu Verfügung. Der ausgewählte Ausfallgrund spiegelt auch den externen Meldungstext wieder, der den Reisenden gegenüber kommuniziert wird. Beim internen Meldungstext können Sie eine Ergänzung zum externen Meldungstext eingeben. Dieser enthält nähere Anmerkungen zum ausgewählten Ausfallgrund und ist ausschließlich zur weiteren Information der Mitarbeiter im Reisendeninformationsdienst der DB Station&Service AG bestimmt. Die Länge des internen Meldungstextes ist auf 196 Zeichen begrenzt.

Es ist möglich, unterschiedliche Ausfallgründe auf dem Laufweg zu hinterlegen. Dabei ist zu beachten, dass pro Halt immer nur ein Ausfallgrund verwendet werden kann. Nach einer Übernahme (Maske "Zug bearbeiten") werden die ausgewählten Ausfallgründe durch die Abnehmersysteme im Bahnhof kommuniziert (z.B. FIA, DSA ). Eine anschließende Änderung des Ausfallgrundes ist derzeit nicht möglich

In der Tabelle auf der linken Seite der Maske sehen Sie den Zuglauf des ausgewählten Zuges. Je nachdem welchen Bahnhof Sie aus der Maske "Zug bearbeiten" ausgewählt haben, wird der Restlaufweg des Zuges ab diesem Bahnhof automatisch vorausgewählt. Sollte sich der Ausfallgrund auf weniger Bahnhöfe beziehen, so können Sie diese entsprechend mit einem Klick auf die jeweilige Checkbox einzeln abwählen. Mit einem Klick in die Checkbox in der Kopfzeile der Spalte "gültig für" werden alle darunter liegenden Checkboxen (mit Ausnahme der Checkbox des bereits gewählten Bahnhofs) aktiviert bzw. deaktiviert. Nachdem Sie alle Informationen ausgefüllt haben, können Sie mit einem Klick auf den Button "Übernehmen" den Ausfallgrund an das System senden. Mit einem Klick auf den Button "Abbrechen" wird der aktuelle Vorgang verworfen.

**Achtung:** Stellen Sie bitte sicher, dass der eingegebene Ausfallgrund korrekt ist.

Das nachträgliche Abändern oder Löschen von bereits eingestellten Texten ist nicht möglich.

**Achtung:** Bitte beachten Sie, dass die Ausfallgründe (externer Meldungstext) für einen Zug auch über Fahrgastinformationsanlagen und Dynamische Schriftanzeiger angezeigt werden. Die internen Meldungstexte werden nicht über diese Abnehmersysteme kommuniziert.

**3.4.5 Qualitätsabweichung erfassen** 

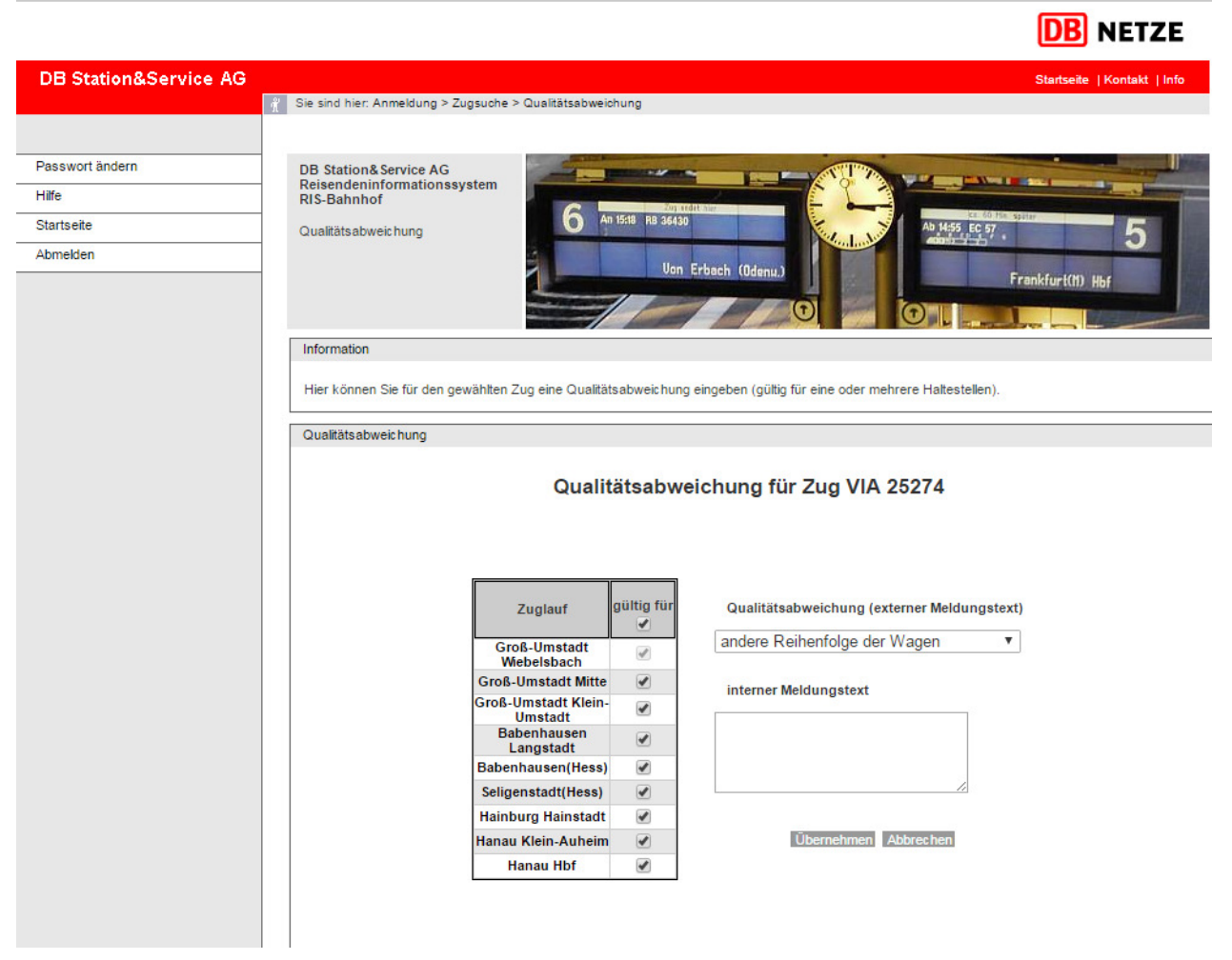

Abbildung 13 – Eingabe Qualitätsabweichungen

Über die Auswahl "Qualitätsabweichung" in der Spalte "Informationseingabe" in der Maske "Zug bearbeiten" gelangen Sie auf die in Abbildung 13 dargestellte Maske. Diese dient der Eingabe von zugbezogenen Qualitätsabweichungen für eine oder mehrere ausgewählte/n Haltestelle/n eines Zuges. Im Dropdownfeld steht Ihnen eine Auswahl an standardisierten Qualitätsabweichungen zu Verfügung. Die ausgewählte Qualitätsabweichung spiegelt auch den externen Meldungstext wieder, der den Reisenden gegenüber kommuniziert wird. Beim internen Meldungstext können Sie eine Ergänzung zum externen Meldungstext eingeben. Dieser enthält nähere Anmerkungen zur ausgewählten Qualitätsabweichung und ist ausschließlich zur weiteren Information der Mitarbeiter im Reisendeninformationsdienst der DB Station&Service AG bestimmt. Die Länge des internen Meldungstextes ist auf 196 Zeichen begrenzt. Es ist möglich mehrere Qualitätsabweichungen gesondert zu erfassen.

 In der Tabelle auf der linken Seite der Maske sehen Sie den Zuglauf des ausgewählten Zuges. Je nachdem welchen Bahnhof Sie aus der Maske "Zug bearbeiten" ausgewählt haben, wird der Restlaufweg des Zuges ab diesem Bahnhof automatisch vorausgewählt. Sollte sich der Qualitätsmangel auf weniger Bahnhöfe beziehen, so können Sie diese entsprechend mit einem Klick auf die jeweilige Checkbox abwählen. Nachdem Sie alle Informationen ausgefüllt haben, können Sie mit einem Klick auf den Button "Übernehmen" die Qualitätsabweichung an das System senden. Mit einem Klick auf den Button "Abbrechen" wird der aktuelle Vorgang verworfen.

**Achtung:** Stellen Sie bitte sicher, dass die eingegebene Qualitätsabweichung korrekt ist. Das nachträgliche Abändern oder Löschen von bereits eingestellten Texten ist nicht mög-

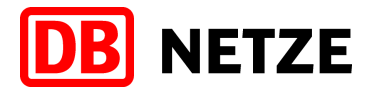

lich. Wollen Sie eine zunächst eingestellte Qualitätsabweichung wieder zurücknehmen (da ggf. nicht mehr vorhanden), dann müssen Sie dazu eine entsprechende Aufhebungsmeldung versenden. Das sind derzeit:

#### ■ Zug verkehrt richtig gereiht

Diese Meldung hebt alle Abweichungsmeldungen auf, die sich auf den Wagenstand bzw. auf die Zugkonfiguration beziehen

#### **■** Reservierungen sind wieder vorhanden

Diese Meldung hebt alle Abweichungsmeldungen auf, die sich auf fehlende/falsche Reserverungen beziehen.

#### ■ Keine Qualitätsmängel

Diese Meldung hebt alle für einen Zug eingestellten Qualitätsabweichungen mit Ausnahme der o.g. Reihungs- und Reservierungsinformationen auf. Für diese stehen eigene Aufhebungsmeldungen zur Verfügung.

**Achtung:** Bitte beachten Sie, dass die von Ihnen eingestellten Qualitätsabweichungen nicht über die Dynamischen Schriftanzeiger angezeigt werden können. Die eingestellten Abweichungsinformationen werden unseren Mitarbeitern im Reisendeninformationsdienst zur Verfügung gestellt und von dort – soweit möglich – über Fahrgastinformationsanlagen und Lautsprecher gegenüber unseren Kunden kommuniziert.

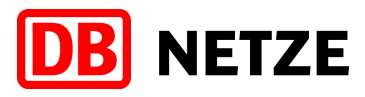

### **3.4.6 Freitextmeldung erfassen**

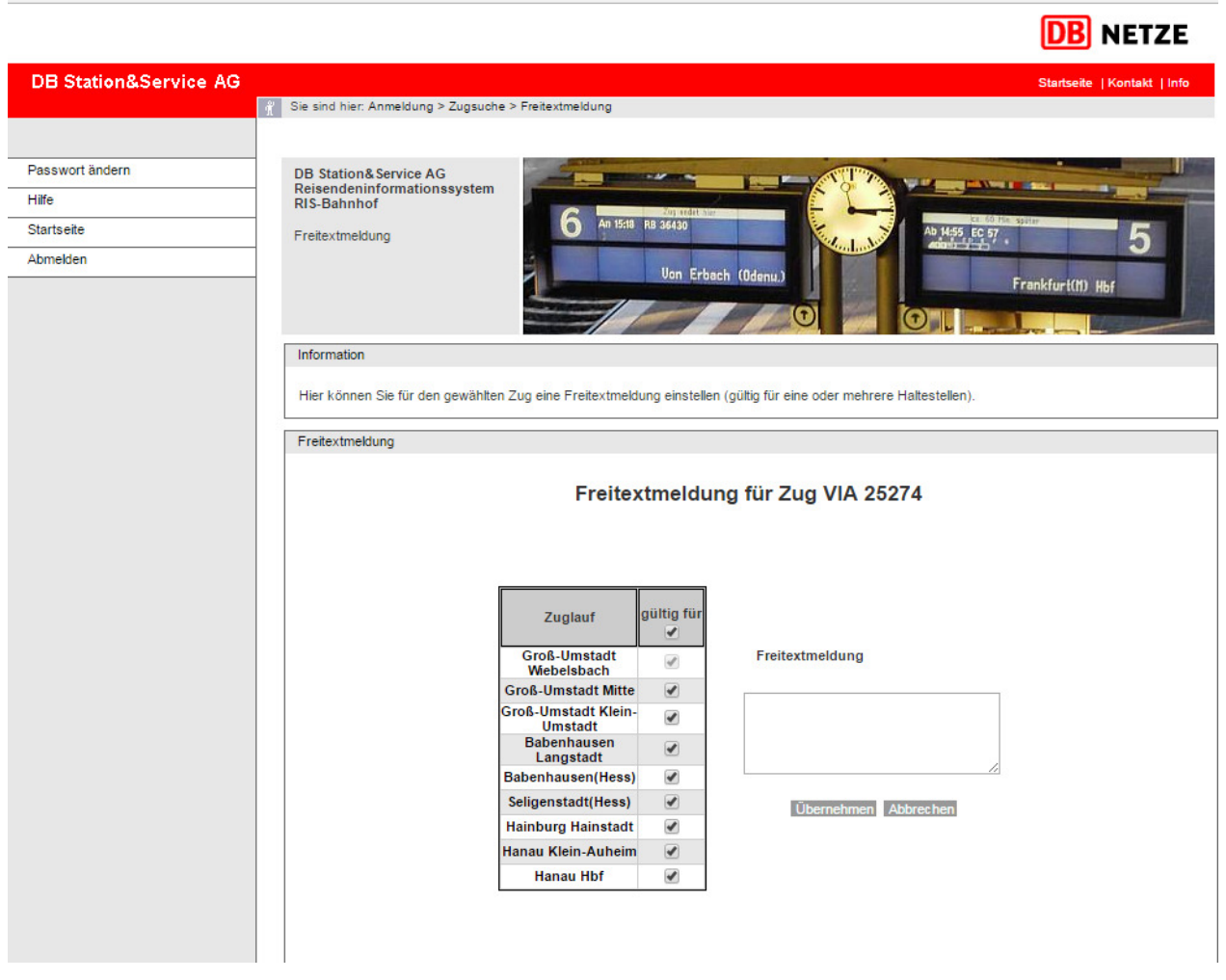

Abbildung 14 – Eingabe Freitextmeldung

Über die Auswahl "Freitextmeldung" in der Spalte "Informationseingabe" in der Maske "Zug bearbeiten" gelangen Sie auf die in Abbildung 14 dargestellte Maske. Diese dient der Eingabe von Freitextmeldungen für einen Zug an den ausgewählten Haltestellen. Freitextmeldungen sind Meldungen, die kein Bestandteil von Verspätungen oder Qualitätsabweichungen sind. Die hier erfasste Meldung wird im System wie ein interner Meldungstext behandelt, das heißt, dass diese nicht automatisch aufbereitet an den Kunden kommuniziert wird, sondern ausschließlich zur weiteren Information der Mitarbeiter im Reisendeninformationsdienst der DB Station&Service AG bestimmt ist. Die Länge des internen Meldungstextes ist auf 196 Zeichen begrenzt. Es ist möglich, mehrere Freitextmeldungen gesondert zu erfassen.

In der Tabelle auf der linken Seite der Maske sehen Sie den Zuglauf des ausgewählten Zuges. Je nachdem welchen Bahnhof Sie aus der Maske "Zug bearbeiten" ausgewählt haben, wird der Restlaufweg des Zuges ab diesem Bahnhof automatisch vorausgewählt. Sollte sich die Freitextmeldung auf weniger Bahnhöfe beziehen, so können Sie diese entsprechend mit einem Klick auf die jeweilige Checkbox abwählen. Nachdem Sie alle Informationen ausgefüllt haben, können Sie mit einem Klick auf den Button "Übernehmen" den Freitext an das System senden. Mit einem Klick auf den Button "Abbrechen" wird der aktuelle Vorgang verworfen.

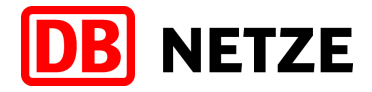

**Achtung:** Stellen Sie bitte sicher, dass die eingegebene Freitextmeldung korrekt ist.

Das nachträgliche Abändern oder Löschen von bereits eingestellten Texten ist nicht möglich. Möchten Sie einen Textinhalt korrigieren, dann stellen Sie bitte eine neue Textinformation ein, die Bezug auf den zu korrigierenden Text nimmt. Dies ist wichtig, um die zeitliche Abfolge der übergebenen Informationsinhalte nachvollziehen zu können**.** 

**Achtung:** Bitte beachten Sie, dass Freitextmeldungen nicht über die Fahrgastinformationsanlagen oder Dynamischen Schriftanzeiger der DB Station&Service AG kommuniziert werden.

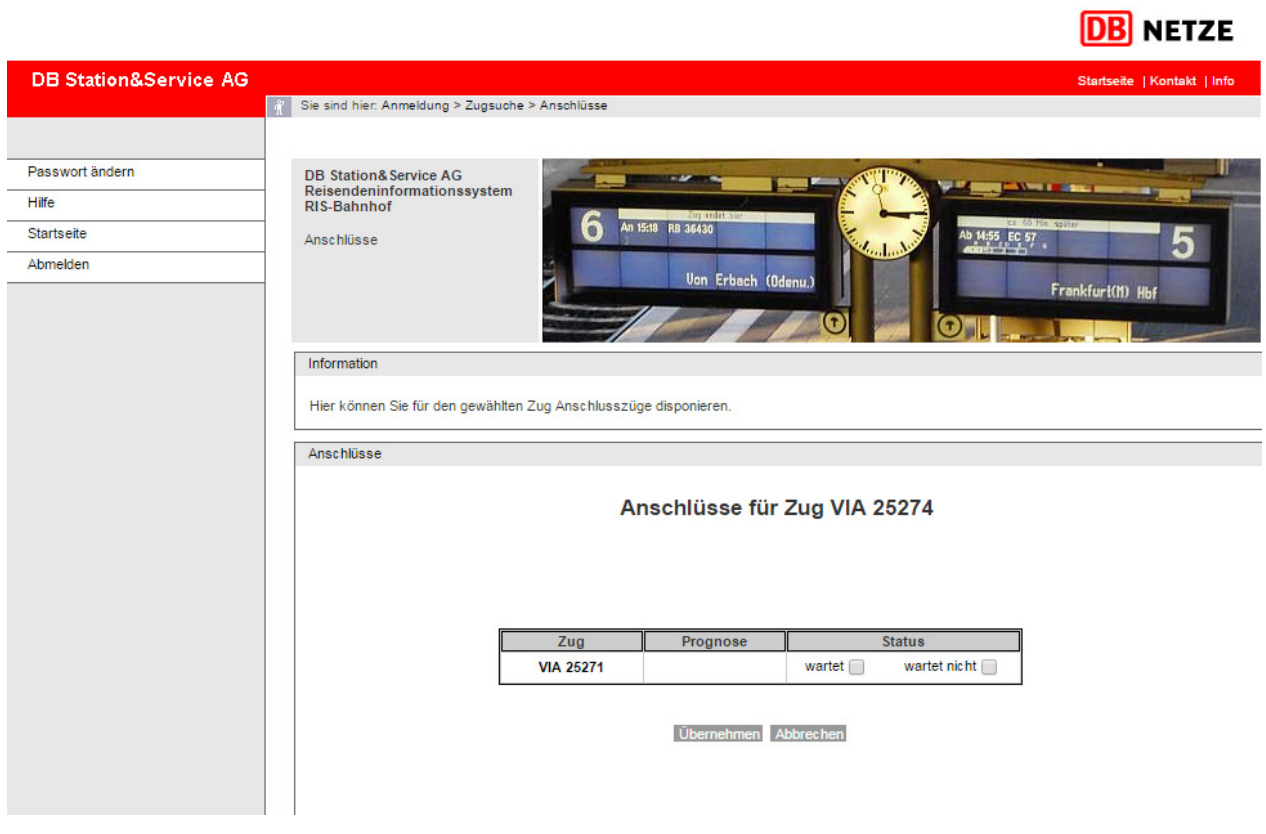

#### **3.4.7 Disponierten Anschluss erfassen**

Abbildung 15 – Disposition von Anschlüssen

Über die Auswahl "Anschlüsse" in der Spalte "Informationseingabe" in der Maske "Zug bearbeiten" gelangen Sie auf die in Abbildung 15 dargestellte Maske. Diese dient der Verwaltung und Disposition von Anschlüssen zu einem vorher ausgewählten Zug (Zubringer). Ihnen werden alle Züge Ihres EVU angezeigt, deren Plan- bzw. Prognoseabfahrt im Ankunfts-Zeitraum des Zubringerzuges liegt (Zeitraum zwischen der Sollankunft und der Prognoseankunft erweitert um einen Zeitpuffer). Der Puffer steht für eine Zeit in Minuten, die zusätzlich zur Prognoseankunft des Zubringerzuges addiert wird. Die Standardeinstellung ist derzeit mit 30 Minuten festgelegt, kann aber durch die fachliche Betriebsführung angepasst werden. Hierbei ist zu beachten, dass Sie nur Züge disponieren können, die Ihren eigenen Dispositionsbereich unterstellt sind.

In der in Abbildung 15 dargestellten Tabelle können Sie für jeden der angezeigten Züge festlegen, ob dieser auf den Zubringerzug wartet oder nicht. In der Spalte "Prognose" hinter jeden potentiellen Anschlusszug sehen Sie die aktuell für diesen Zug hinterlegte Verspätungsprognose bzw. die Ist-Verspätung des Zuges für den Bahnhof. Um den gewünschten Status festzulegen, markieren Sie jeweils die entsprechende Checkbox. Mit einem Klick auf den Button "Überneh-

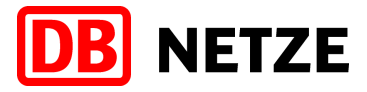

men" werden die disponierten Anschlüsse übernommen oder mit einem Klick auf den Button "Abbrechen" verworfen.

**Achtung:** Bitte beachten Sie, dass Anschlussmeldungen nicht über Fahrgastinformationsanlagen oder Dynamischen Schriftanzeiger der DB Station&Service AG kommuniziert werden. Die Anschlussinformationen dienen ausschließlich zur weiteren Information der Mitarbeiter im Reisendeninformationsdienst der DB Station&Service AG.

#### **3.4.8 Außerplanmäßigen Halt eintragen**

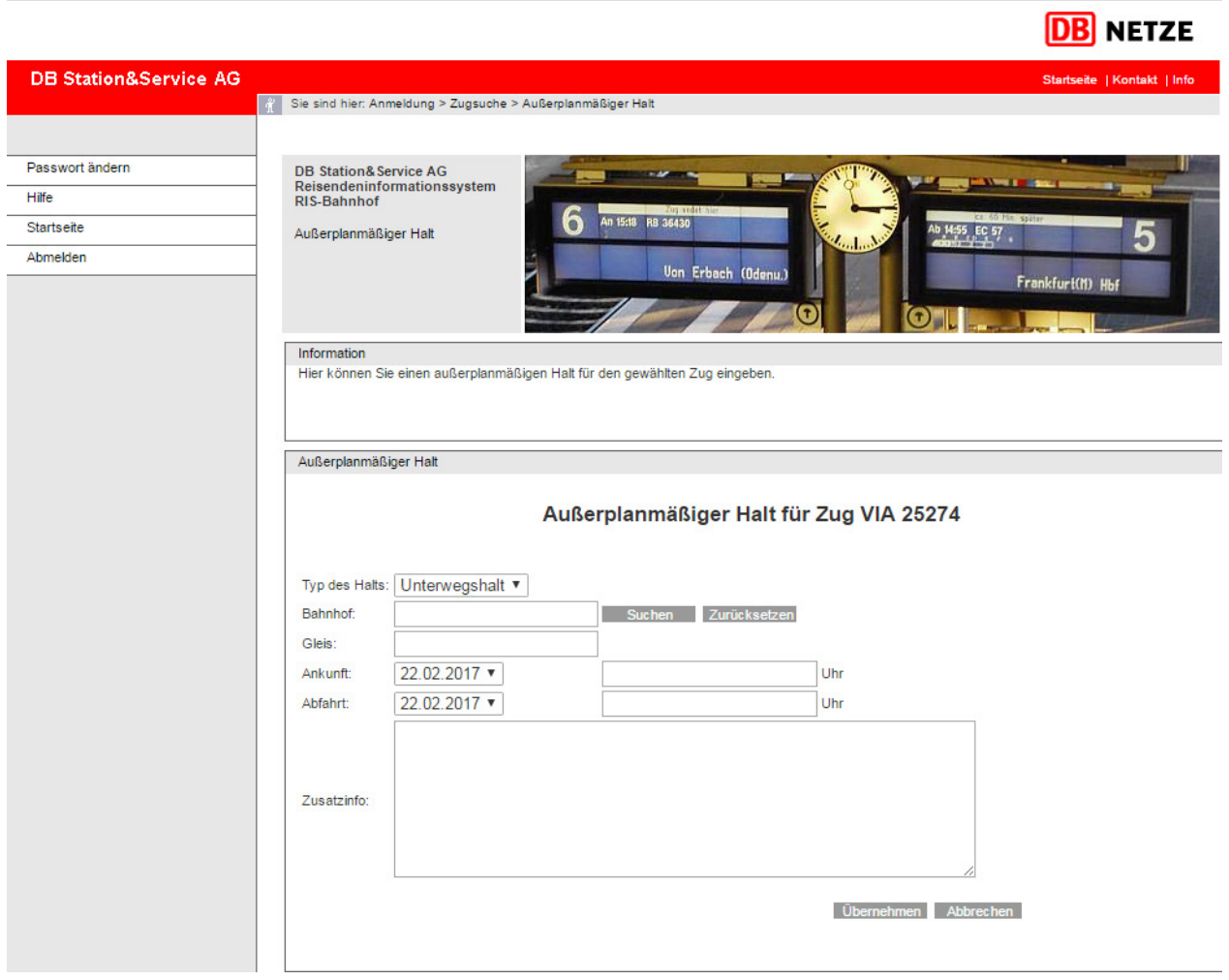

Abbildung 16 – Eingabe außerplanmäßiger Halt

Über den Button "Apl. Halt hinzufügen" auf der Maske "Zug bearbeiten" gelangen Sie auf die Maske "Außerplanmäßiger Halt hinzufügen" (Abbildung 16). Ein außerplanmäßiger Halt ist ein Zughalt, der nicht im Voraus geplant und in keinem Regelfahrplan oder anderen Auskunftsmedium veröffentlicht wurde. Außerplanmäßige Halte werden in der Regel ad-hoc zwischen den definierten Ansprechpartnern der DB Netz AG und dem Eisenbahnverkehrsunternehmen (EVU) entschieden und durch die DB Netz AG umgesetzt. Damit der jeweilige außerplanmäßige Halt an Ihre Kunden weitervermittelt werden kann, ist es erforderlich, dass Sie ihn über die Webschnittstelle für den konkreten Zug anlegen. Dazu werden Informationen benötigt, die Sie bitte in die entsprechenden Eingabefelder eintragen.

**Typ des Halts** Hier wählen Sie aus, an welcher Stelle im Laufweg des Zuges der außerplanmäßige Halt eingefügt wird: vor dem planmäßigen Startbahnhof, zwischen zwei bestehenden Halten oder nach dem planmäßigen Zielbahnhof.

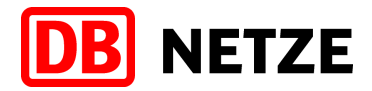

- **Startbahnhof** Der außerplanmäßige Halt befindet sich vor dem eigentlichen planmäßigen Startbahnhof des Zuges. In diesem Fall wird der planmäßige Startbahnhof zu einem Unterwegshalt, weshalb Sie für diesen zusätzlich eine Ankunftszeit und für den neuen Startbahnhof eine Abfahrtzeit eingeben müssen. Die Eingabemaske ändert sich entsprechend.
- **Unterwegshalt** Der außerplanmäßige Halt befindet sich zwischen zwei bestehenden Zughalten. Hier müssen Sie jeweils eine Abfahrtszeit und eine Ankunftszeit angeben.
- **Zielbahnhof** Der außerplanmäßige Halt befindet sich nach dem eigentlichen planmäßigen Zielbahnhof des Zuges. In diesem Fall wird der planmäßige Zielbahnhof zu einem Unterwegshalt, weshalb Sie für diesen zusätzlich eine Abfahrtszeit und für den neuen Zielbahnhof eine Ankunftszeit eingeben müssen. Die Eingabemaske ändert sich entsprechend.
- **Bahnhof** Hier tragen Sie den Namen des Bahnhofs ein, an welchem der Zug außerplanmäßig halten wird. Sollte Ihnen nicht die genaue Bezeichnung des Bahnhofs vorliegen, so können Sie mit Hilfe des Buttons "Suchen" nach diesem suchen. Als Ergebnis wird Ihnen ein Dropdownfeld angezeigt, welches alle gefundenen Bahnhöfe enthält. Mit dem Button "Zurücksetzen", können Sie die Suche rückgängig machen und erneut suchen. Bei der Eingabe des Bahnhofnamens handelt es sich um eine Pflichteingabe. Es liegt in Ihrer Verantwortung hier den korrekten Bahnhof einzugeben. Das System macht hinsichtlich der Plausibilität Ihrer Eingabe keine Prüfungen.
- **Gleis** Wenn Ihnen das Ankunfts- bzw. Abfahrtsgleis bekannt ist, so können Sie hier die Bezeichnung des Gleises eingeben, auf dem der Zug im außerplanmäßigen Haltebahnhof ein- bzw. ausfahren wird. Die Gleisbezeichnung darf maximal 8 Zeichen lang sein. Bei der Gleisbezeichnung handelt es sich um eine optionale Angabe.
- **Ankunft** Geben Sie hier die Ankunftszeit des Zuges für den außerplanmäßigen Halt am Bahnhof ein. Wählen Sie zunächst den Ankunftstag (dies ist notwendig falls der Zug über den Tageswechsel hinaus verkehrt). Danach geben Sie in das zweite Eingabefeld die genaue Uhrzeit der Ankunft am Bahnhof ein. Die Uhrzeit muss im Format "hh:mm" oder "h:mm" eingegeben werden. Überschneidet sich die von Ihnen eingegebene Ankunftszeit für den außerplanmäßigen Halt mit einer bereits vorhandenen An-/Abfahrtszeit an einem bereits bestehenden planmäßigen Halt auf dem Laufweg des Zuges, wird Ihre Eingabe nicht übernommen und es erscheint eine entsprechende Fehlermeldung.
- **Abfahrt** Geben Sie hier die Abfahrtszeit des Zuges für den außerplanmäßigen Halt am Bahnhof ein. Wählen Sie zunächst den Abfahrtstag (dies ist notwendig falls der Zug über den Tageswechsel hinaus verkehrt). Danach geben Sie in das zweite Eingabefeld die genaue Uhrzeit der Abfahrt am Bahnhof ein. Die Uhrzeit muss im Format "hh:mm" oder "h:mm" eingegeben werden. Überschneidet sich die von Ihnen eingegebene Abfahrtszeit für den außerplanmäßigen Halt mit einer bereits vorhandenen An-/Abfahrtszeit an einem bereits bestehenden planmäßigen Halt auf dem Laufweg des Zuges, wird Ihre Eingabe nicht übernommen und es erscheint eine entsprechende Fehlermeldung.
- **Zusatzinfo** In dieses Feld können Sie zusätzliche Informationen (z. B. Begründung für den außerplanmäßigen Halt) als internen Freitext einstellen.

Über den Button "Übernehmen" wird der außerplanmäßige Halt übernommen und an das Reisendeninformationssystem von DB Station&Service AG übermittelt. Sie gelangen zurück zum Dialog "Zug bearbeiten". Die vorgenommenen Änderungen werden Ihnen angezeigt und Sie ha-

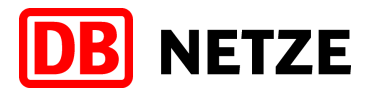

ben die Möglichkeit, den Zug weiter zu bearbeiten. Mit einem Klick auf den Button "Abbrechen" werden alle Ihre Eingaben und Änderungen verworfen. Sie gelangen zurück zum Dialog "Zug bearbeiten".

**Achtung:** Bitte beachten Sie, dass das System anhand der eingegebenen Ankunfts- und Abfahrtszeit den außerplanmäßigen Halt in den Laufweg des Zuges einordnet. Falsche Eingaben führen demnach zu falschen Zuglaufdarstellungen im Reisendeninformationssystem. Es erfolgt keine Prüfung auf Plausibilität Ihrer Eingabe. Die Ankunfts- /Abfahrtszeit des Zuges am Bahnhof ist eine Pflichtangabe.

**Achtung:** Bitte beachten Sie, dass die von Ihnen eingegebenen Daten an das Interne ReisendenInformations System der DB Station&Service AG übertragen und über Fahrgastinformationsanlagen und Dynamische Schriftanzeiger angezeigt werden

#### **3.4.9 Zusatzinformationen anzeigen**

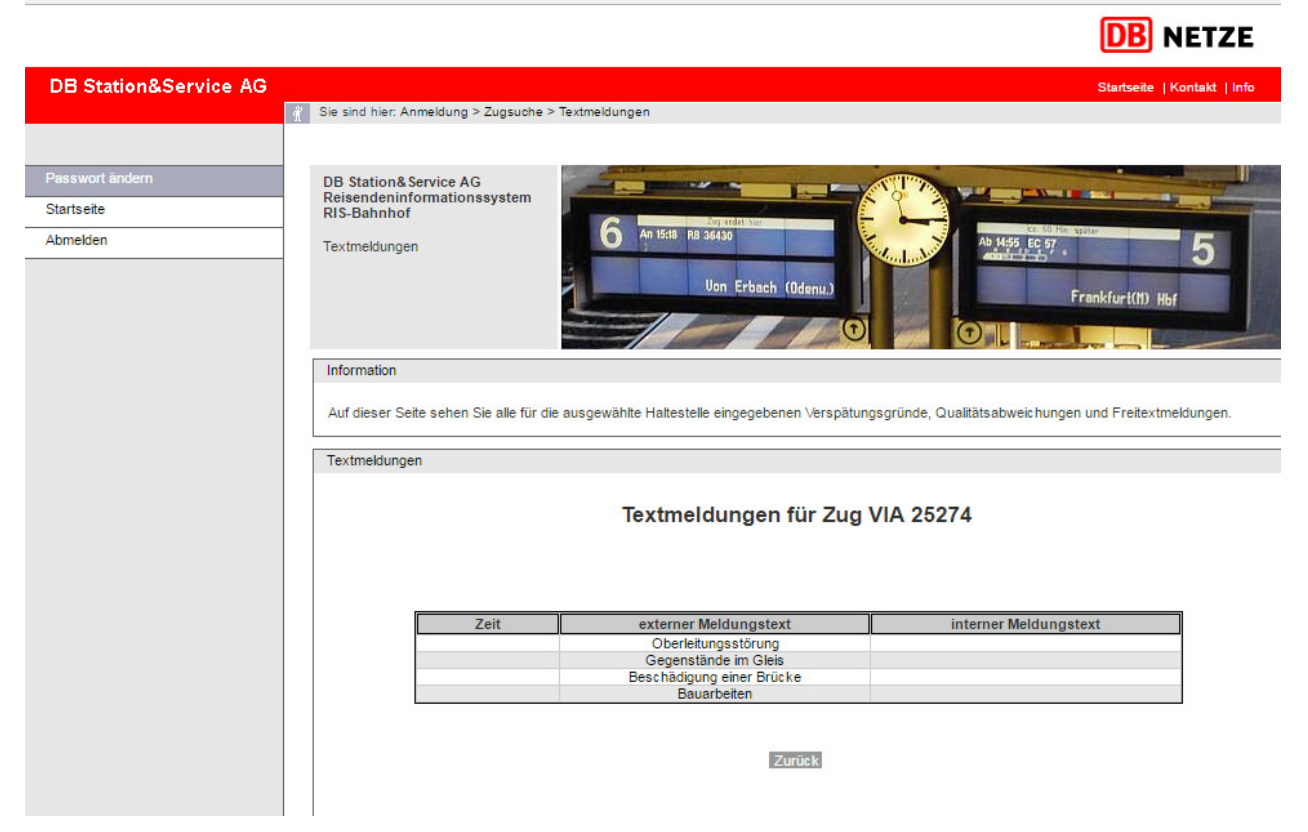

Abbildung 17 – Zug Zusatzinformationen

Durch einen Klick in der Spalte "Zusatzinformationen" in der Maske "Zug bearbeiten" gelangen Sie auf die Maske Zusatzinformationen (Abbildung 17) in der Sie eine Informationsübersicht zu einem Zug an dem ausgewählten Halt erhalten.

In dieser Übersicht werden Ihnen alle Meldungen angezeigt, die während des Zuglaufs durch einen Anwender eingegeben worden sind. Jede Zeile enthält genau eine erzeugte Meldung für einen Zug. Die Meldungen sind chronologisch sortiert. Die neusten Meldungen werden zuerst angezeigt. Im Folgenden sind die einzelnen Tabellenattribute beschrieben.

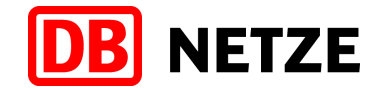

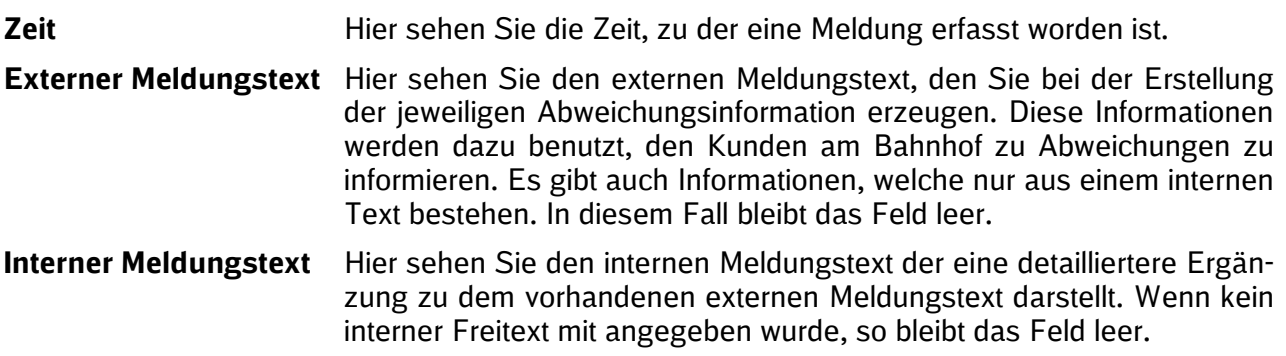

Mit einem Klick auf den Button "Zurück" gelangen Sie auf die Maske "Zug bearbeiten" zurück.

### **3.5 Großstörungsmeldung anlegen**

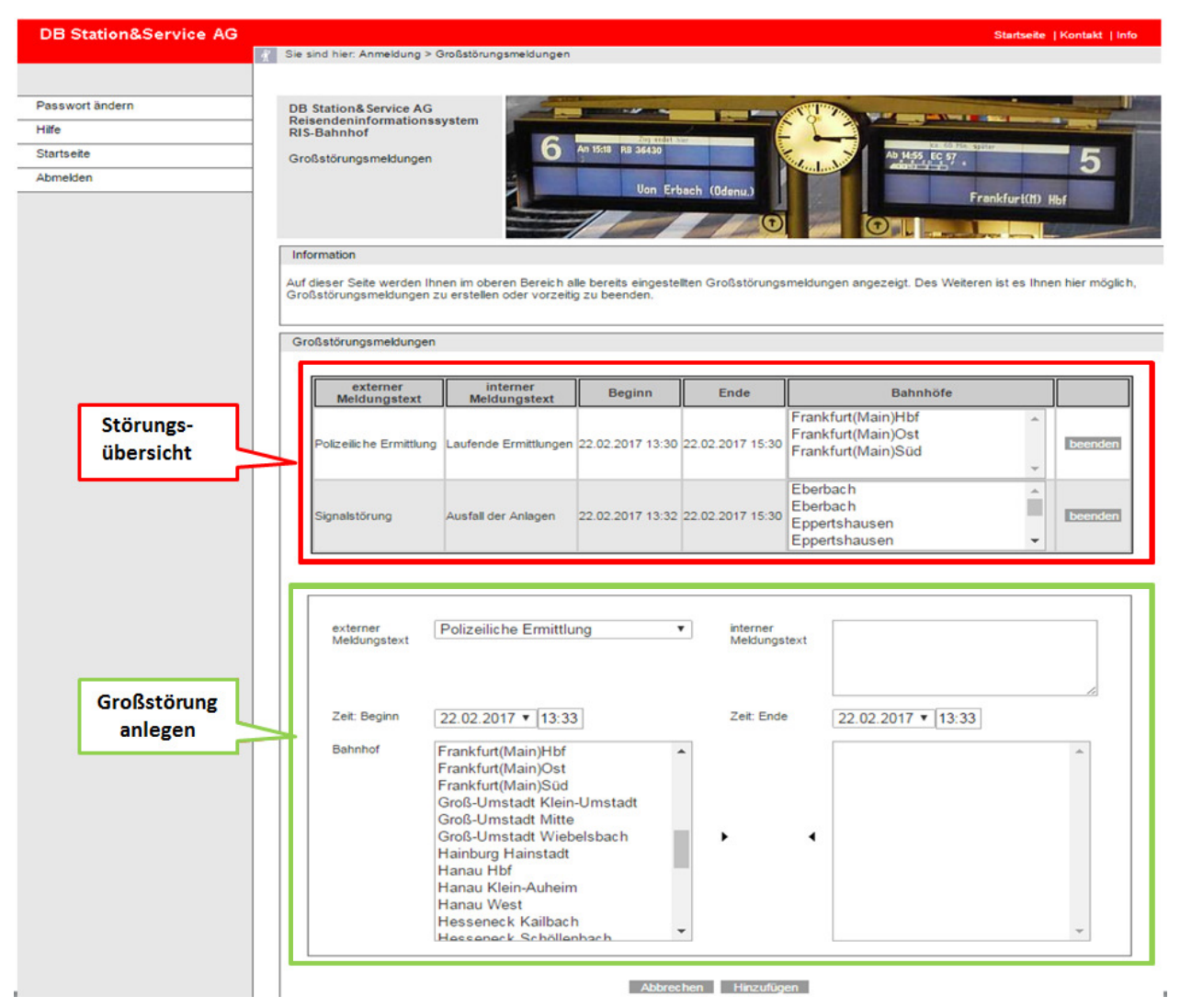

Abbildung 18 – Großstörungsmeldung

Es ist möglich, zu einem oder mehreren Bahnhöfen eine Großstörungsmeldung zu übergeben. Großstörungsmeldungen werden im Allgemeinen nur dann angelegt, wenn der Zugbetrieb Ihres Unternehmens durch äußere Einflüsse derart gestört ist, dass es Ihnen nur noch eingeschränkt

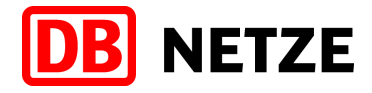

oder gar nicht mehr möglich ist, alle betroffenen Züge zeitnah zu disponieren. Im Normalfall nutzen sie die Großstörung nur, wenn der Zugbetrieb eingestellt wird.

In obigen Beispiel (Abbildung 18) sehen Sie das Dialogfenster "Großstörungsmeldungen". Im rot markierten Bereich werden alle aktuell geltenden Großstörungsmeldungen angezeigt; über die Eingabemöglichkeiten im grün hinterlegten Feld können Sie Großstörungsmeldungen neu anlegen. Mit Hilfe des Buttons "Beenden" hinter jeder Großstörungsmeldung wird die Laufzeit der aktuellen Großstörungsmeldung auf die aktuelle Uhrzeit gesetzt und somit beendet.

#### **Großstörung anlegen**

Um ein Großstörung anzulegen, klicken Sie auf der Seite "Zugsuche" auf den Button "Großstörungsmeldungen". Es öffnet sich das oben beschriebene Dialogfenster.

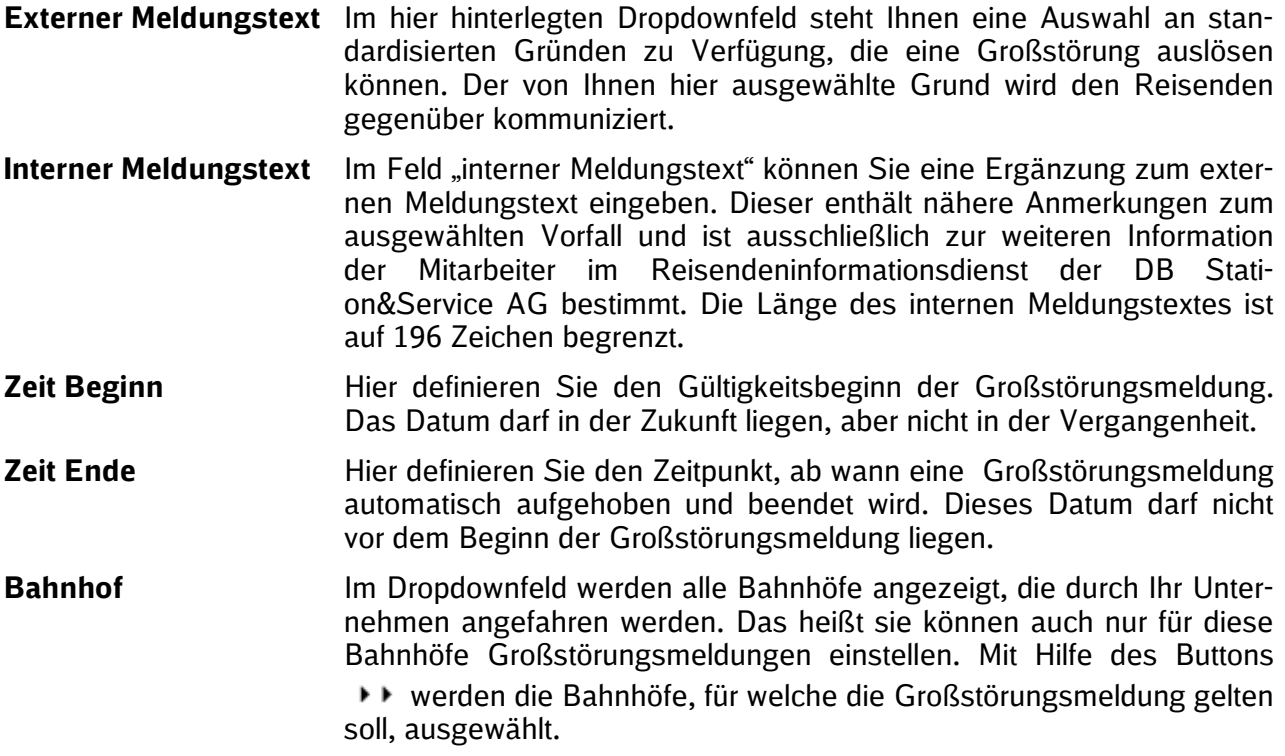

Haben Sie alle benötigten Informationen eingetragen, so können Sie nun den Button "Hinzufügen" klicken, um die Großstörungsmeldung an IRIS zu übertragen.

- **Achtung:** Wird eine Großstörungsmeldung angelegt, kann Sie nicht mehr bearbeitet sondern nur noch beendet werden. Klicken Sie dazu auf den Button "Beenden" hinter der ieweiligen Großstörungsmeldung
- **Achtung:** Bitte beachten Sie, dass ausschließlich Großstörungsmeldungen, die mit dem standardisierten Text "Bahnbetrieb vorübergehend eingestellt" von Ihnen übermittelt werden, über die Dynamischen Schriftanzeiger angezeigt werden können. In diesen Fällen wird für die Reisendeninformation ein allgemein gehaltener Text, Bahnbetrieb für Züge der yx-Bahn vorübergehend eingestellt" kommuniziert. Alle anderen Großstörungsmeldungen werden nicht über die Dynamischen Schriftanzeiger kommuniziert.

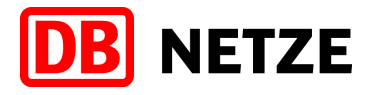

### **3.6 Sonderzug anlegen**

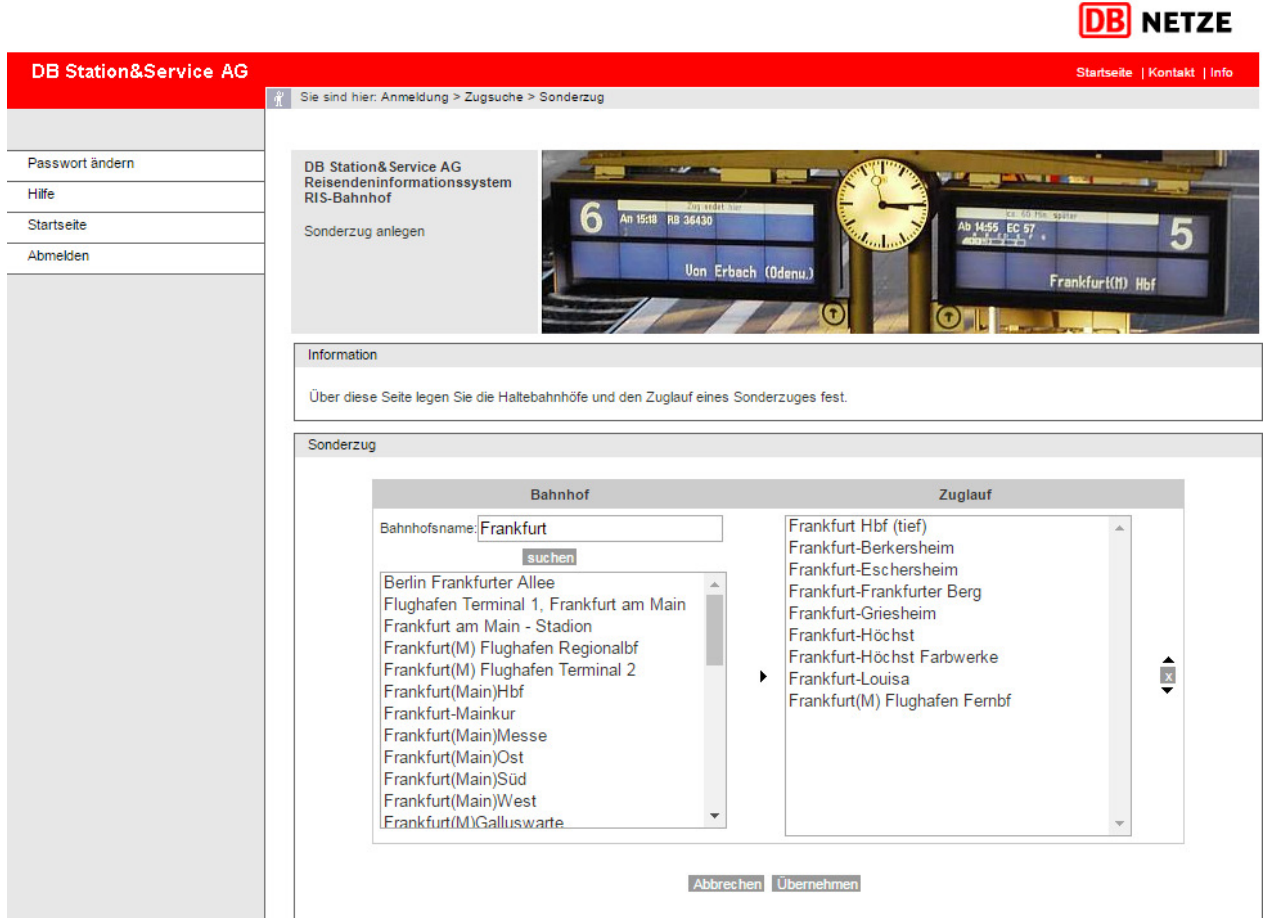

Abbildung 19 – Zuglauf anlegen

Über einen Klick auf der Startseite auf den Button "Sonderzug anlegen" gelangen sie auf die in Abbildung 19 dargestellte Maske. Mit dieser Maske können Sie den Zuglauf eines Sonderzuges anlegen. Bei einem Sonderzug handelt es sich um einen Zug, der zusätzlich zu den im veröffentlichten Fahrplan enthaltenen Regelzügen eingestellt wird. Er hat keinen Bezug zu einem anderen konkreten Zug.

Die dargestellte Tabelle ist unterteilt in eine Bahnhofssuche auf der linken Seite und die Darstellung des Zuglaufs auf der rechten Seite.

Zum Anlegen des Zuglaufs geben Sie bitte im Feld "Bahnhofsname" den Bahnhofsnamen, an welchem der Zug halten soll ein. Mit einem Klick auf den Button "Suchen", wird der Bahnhof im unteren Feld übernommen. Ist der Bahnhofsname nicht eindeutig, so werden Ihnen alle ähnlichen Ergebnisse zu dem gesuchten Begriff in der darunterliegenden Liste angezeigt. Mit einem Mausklick auf den Bahnhof wählen Sie den gesuchten Bahnhof aus. Mit dem Button  $\rightarrow \rightarrow$  wird der Bahnhof in die Spalte "Zuglauf" übernommen.

In der Spalte "Zuglauf" haben Sie die Möglichkeit, mit dem Button  $\overline{X}$  einen Bahnhof aus der Liste wieder zu löschen oder mit den Buttons  $\bullet$  und  $\bullet$  den gewünschten Bahnhof nach oben oder unten zu verschieben, um so die Reihenfolge der Haltestellen festzulegen. Der in der Spalte "Zuglauf" an oberster Stelle angezeigte Bahnhof ist der Startbahnhof, der an unterster Stelle angezeigte Bahnhof ist der Endbahnhof.

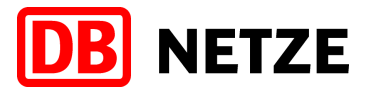

Durch Betätigen des Buttons "Übernehmen" wird der Zuglauf des Sonderzuges übernommen und Sie gelangen auf die nachfolgend abgebildete Dialogseite.

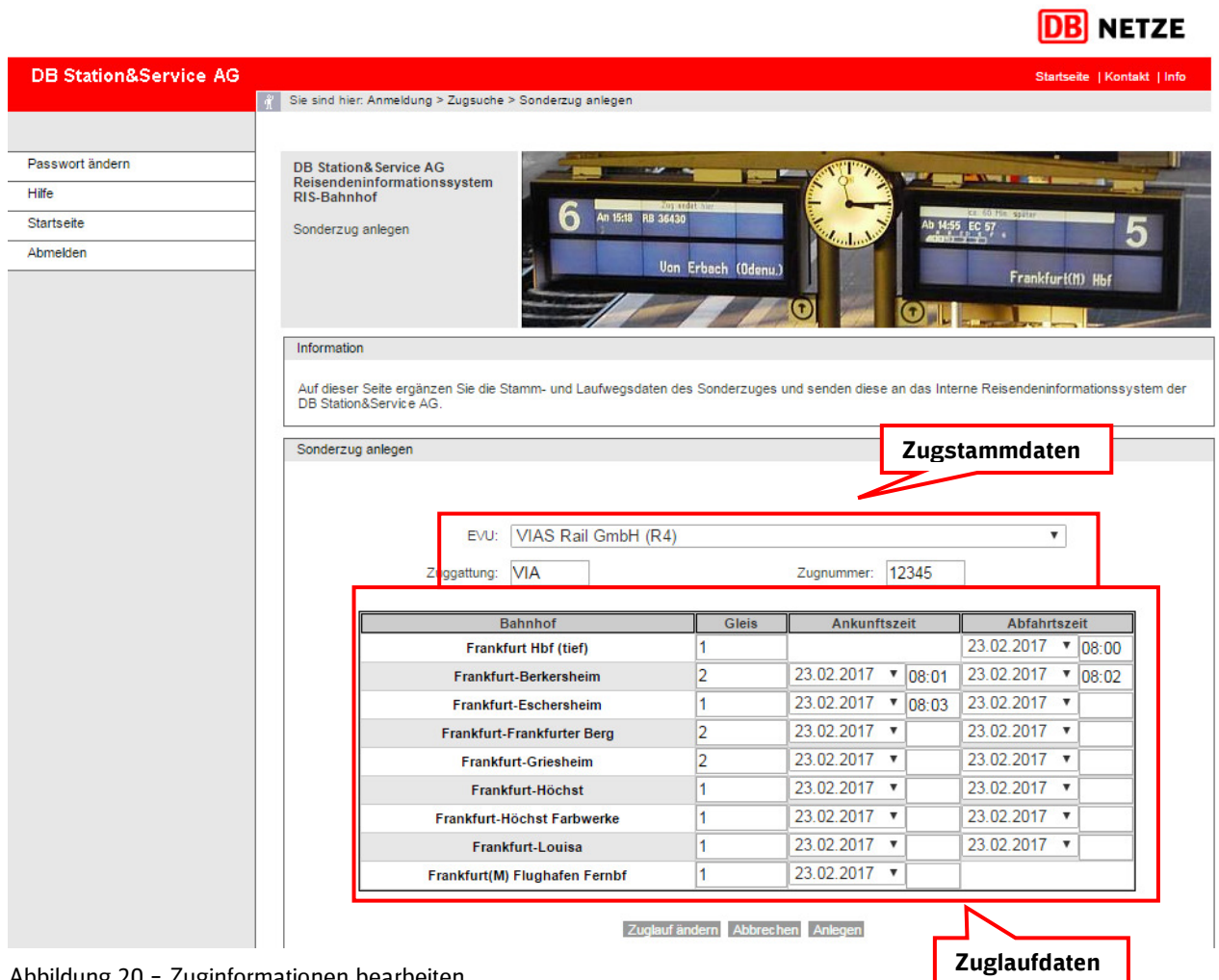

Abbildung 20 – Zuginformationen bearbeiten

Auf der in Abbildung 20 dargestellten Seite können Sie nun weitere Einzelheiten zu dem vorher erfassten Zuglauf eingeben.

### **Zugstammdaten**

Im oberen Teil der Maske kann über das Dropdownfeld "EVU" das EVU ausgewählt werden, für das der Sonderzug erstellt werden soll. Im Feld "Zuggattung" wird das Produkt oder die Gattung Ihres Zuges erfasst. So kann der Zug beispielsweise mit der Gattung Regionalexpress (RE) oder Regionalbahn (RB) oder auch mit dem EVU-Kürzel (z.B. VIA, ALX, MRB usw.) fahren. Im Feld "Zugnummer" wird die dem Zug zugewiesene Zugnummer eingetragen. Ist-Daten aus den Systemen der DB Netz AG können nur richtig zugeordnet werden, wenn die von Ihnen eingegebene Zugnummer korrekt ist und der Zugnummer, wie Sie sie von der DB Netz AG erhalten haben entspricht.

### **Zuglaufdaten**

Im unteren Teil der Maske ist es möglich die Zuglaufdaten der einzelnen Halte einzustellen. In der dargestellten Tabelle entspricht eine Zeile immer einem Bahnhof mit dem Feld "Gleis" und den Feldern "Ankunftszeit" und "Abfahrtszeit". Bitte tragen Sie hier das jeweilige Abfahrts- bzw. Ankunftsgleis (soweit bekannt) und die jeweils geplanten Ankunfts- und Abfahrtszeiten ein.

Wurden alle Daten für den Sonderzug eingestellt, so können diese mit einem Klick auf den Button "Anlegen" an das System übernommen werden. Mit einem Klick auf den Button "Abbrechen" wird

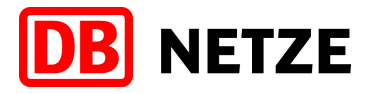

der aktuelle Vorgang gestoppt und es wird kein Sonderzug angelegt. Mit einem Klick auf den Button "Zuglauf ändern" gelangen Sie auf die in Abbildung 19 dargestellte Maske und Sie können den zuvor angelegte Zuglauf nochmals überarbeiten.

**Achtung:** Bitte beachten Sie, dass die von Ihnen eingegebenen Daten an das Interne Rei-W sendenInformations System der DB Station&Service AG übertragen und über Fahrgastinformationsanlagen und Dynamische Schriftanzeiger angezeigt werden.

#### **3.7 Ersatz- oder Zusatzzug anlegen**

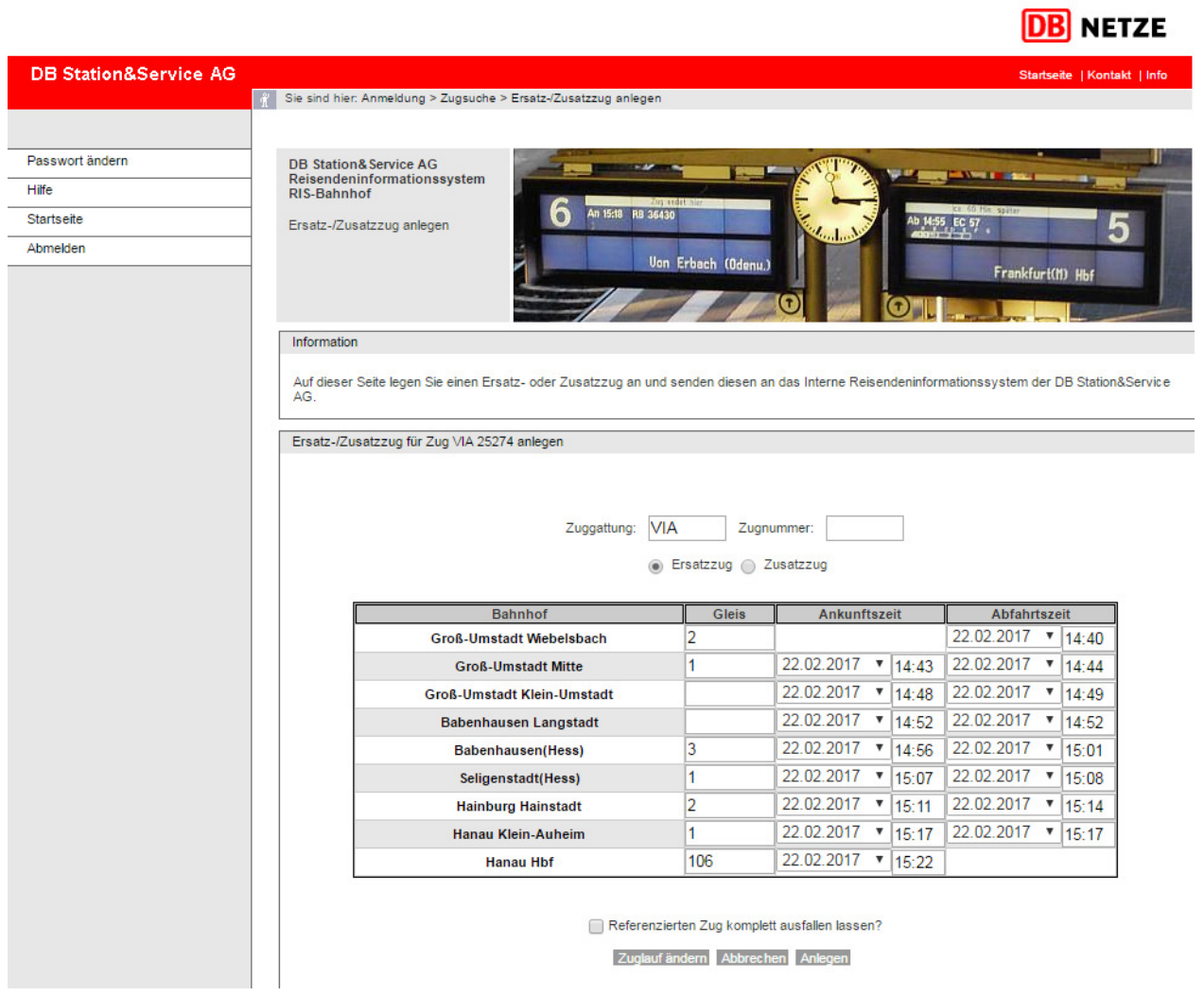

Abbildung 21 – Zuginformationen bearbeiten

Über einen Klick auf den Button "Anlegen" in der Spalte "Ersatz-/ Zusatzzug anlegen" hinter einem entsprechenden Zug in der Zugauswahlliste (siehe Kapitel 0), legen Sie einen Ersatz- bzw. Zusatzzug an.

Es wird unterschieden zwischen einem Zusatzzug (als Entlastungszug zu einem verkehrenden Zug) und einem Ersatzzug (zu einem ausgefallenen Zug). Das heißt, beide Zugarten beziehen sich auf einen anderen Zug, es wird daher der Zuglauf vom vorher ausgewählten Zug kopiert.

Bei einem Ersatzzug werden alle Daten des ausgewählten (ausfallenden) Zuges (einschl. der Gleisangaben, Ankunfts- und Abfahrtszeiten) übernommen; es muss lediglich die für den Ersatz-

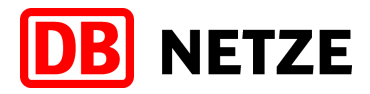

zug vergebene Zugnummer in das dafür vorgesehene Feld eingetragen werden. Ist-Daten aus den Systemen der DB Netz AG können nur richtig zugeordnet werden, wenn die von Ihnen eingegebene Zugnummer korrekt ist und der Zugnummer, wie Sie sie von der DB Netz AG erhalten haben entspricht. Bei einem Zusatzzug wird ausschließlich der Laufweg des Zuges übernommen, für den ein Zusatzzug als Entlastung geplant ist. Die Felder "Gleis", "Ankunftszeit" und "Abfahrtszeit" sind in diesem Fall leer. Bitte tragen Sie hier das jeweilige Abfahrts- bzw. Ankunftsgleis (soweit bekannt), die jeweils geplanten Ankunfts- und Abfahrtszeiten und die für den Zusatzzug vergebene Zugnummer in das dafür vorgesehene Feld ein.

Sollte der Zuglauf des Ersatz-/Zusatzzuges von dem des ausgewählten Planzuges abweichen, so kann mit einem Klick auf den Button "Zuglauf ändern" der Zuglauf bearbeitet (ergänzt, verändert) werden. Es erscheint die nachfolgend dargestellte Dialogseite (Abbildung 22)

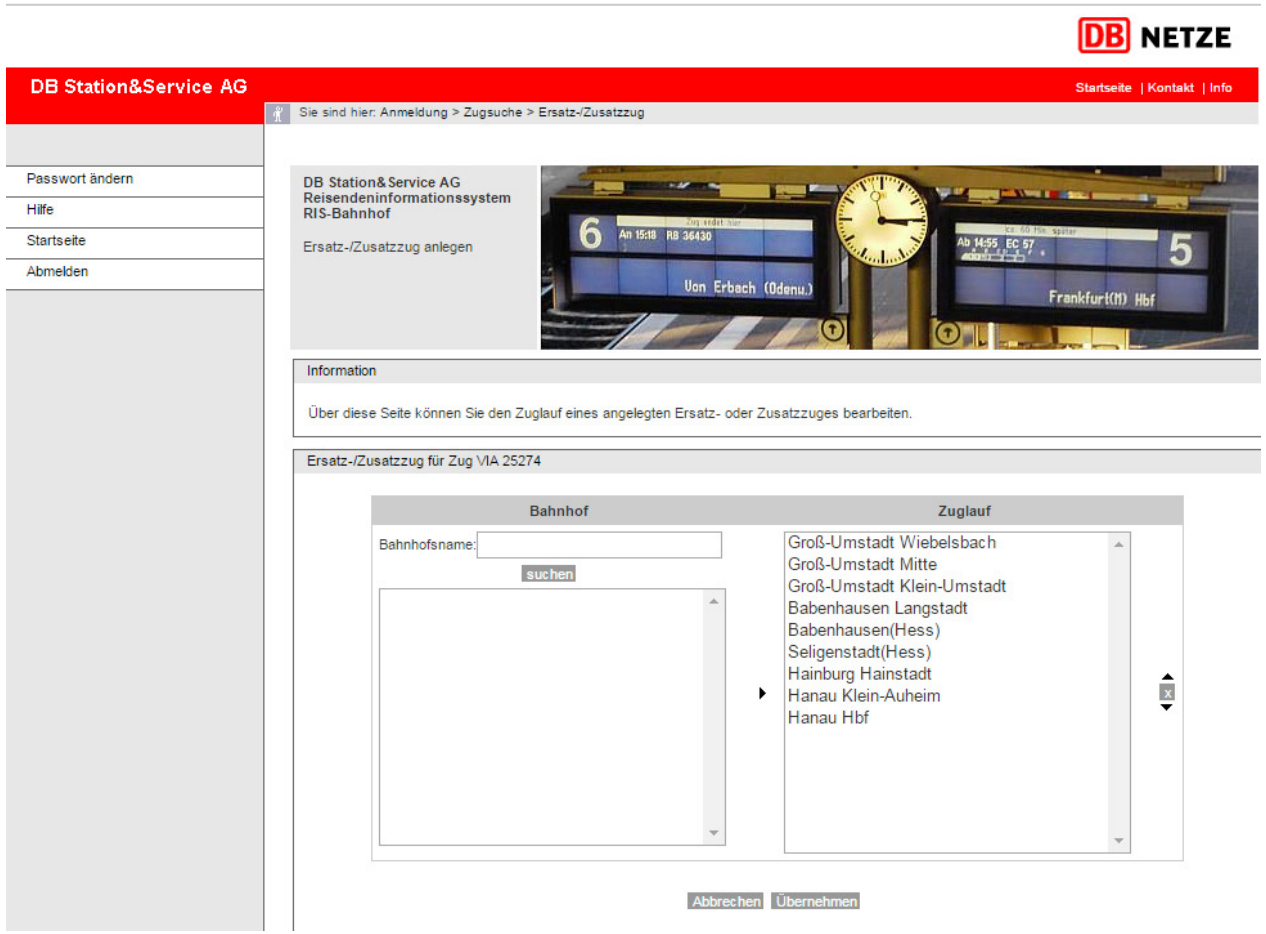

Abbildung 22 – Zuglauf bearbeiten

Sie haben hier die Möglichkeit, den Zuglauf zu bearbeiten. Im Unterschied zu dem Anlegen eines Sonderzuges, ist hier bereits in der Spalte "Zuglauf" ein Zuglauf hinterlegt. Sie können aus diesem Haltebahnhöfe entfernen, neue Haltebahnhöfe hinzufügen oder die Reihenfolge der Haltebahnhöfe verändern. Die Bearbeitung erfolgt analog der Beschreibung unter Kapitel 3.6 "Zuglauf für Sonderzug anlegen." Mit einem Klick auf den Button "Übernehmen" werden die Änderungen am Zuglauf übernommen. Mit einem Klick auf den Button "Abbrechen" werden die Änderungen des Zuglaufs verworfen.

**Achtung:** Bitte beachten Sie, dass die von Ihnen eingegebenen Daten an das Interne Rei-H sendenInformations System der DB Station&Service AG übertragen und über Fahrgastinformationsanlagen und Dynamische Schriftanzeiger angezeigt werden.

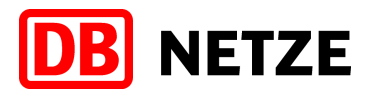

### **4 Zugangsvoraussetzungen**

#### **4.1 Fachliche Voraussetzungen**

Um Zugriff auf die Webschnittstelle IRIS-NE zu erhalten benötigen Sie einen Zugang zum System. Dieser muss über Ihr Eisenbahnverkehrsunternehmen (EVU) bei der DB Station&Service AG beantragt werden.

Die Beantragung erfolgt über:

DB Station&Service AG RIS-Bahnhof Weilburgerstraße 22 60326 Frankfurt

Telefon: 069 265-24328 oder - 24330 Mail: RIS-Bahnhof@deutschebahn.com

#### **4.2 Technische Voraussetzungen**

Grundsätzlich kann die Web-Schnittstelle mit jedem handelsüblichen Computer auf Windows, Linux oder Macintosh Basis genutzt werden, der einen internetfähigen Browser mit Java Script Unterstützung zu Verfügung stellt.

Allerdings ist die Schnittstelle auf den Internet Explorer ab 7 von Microsoft optimiert. Sollte abweichend hiervon ein anderer Browser genutzt werden, so kann es zu Abweichungen in der Darstellung kommen.

#### **4.3 Meldewege**

Werden im produktiven Betrieb Fälle bekannt, wo durch die Informationsmedien der DB Station&Service AG **fachliche falsche Informationen** kommuniziert wurden, obwohl über die Web-Schnittstelle die Daten korrekt übertragen werden, so ist die fachliche Betriebsführung von IRIS zu informieren:

Fachbetriebsführung IRIS DB Station&Service AG Tel: 069-265 24328 oder - 24330 Email: RIS-Bahnhof@deutschebahn.com

**Technisch bedingte Fehler** der Schnittstelle, z.B. Nichterreichbarkeit werden durch das Incidentmanagement der DB Systel GmbH unter der nachfolgenden Rufnummer behandelt:

IT Service Desk DB Systel GmbH Tel: 0361-4308200 Stichworte: IRIS, IRIS-Eingang, Web-Schnittstelle IRIS-NE

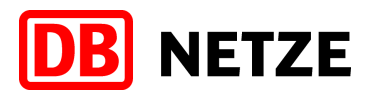

# **5 Glossar**

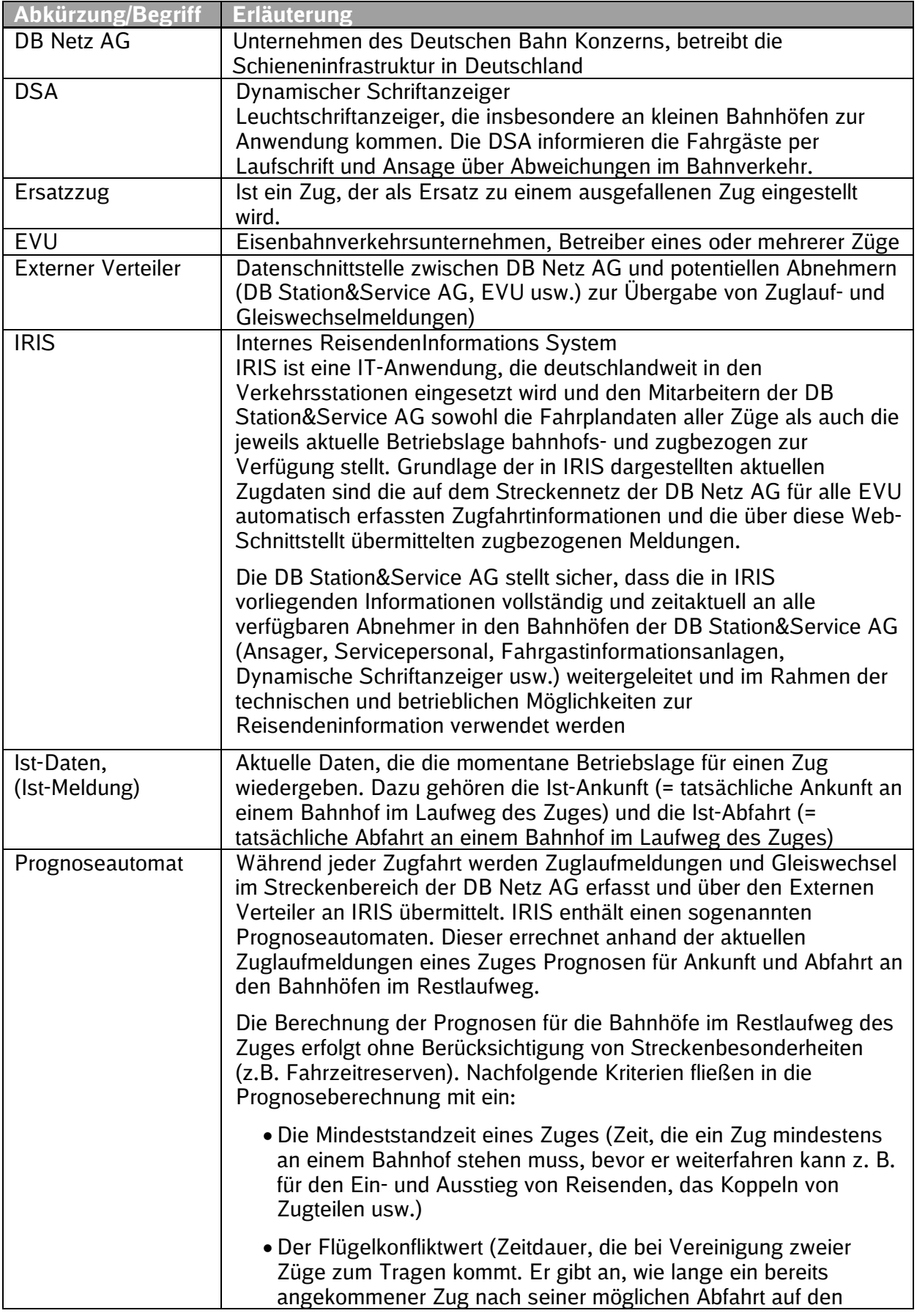

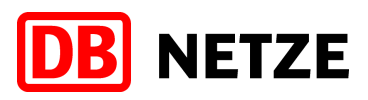

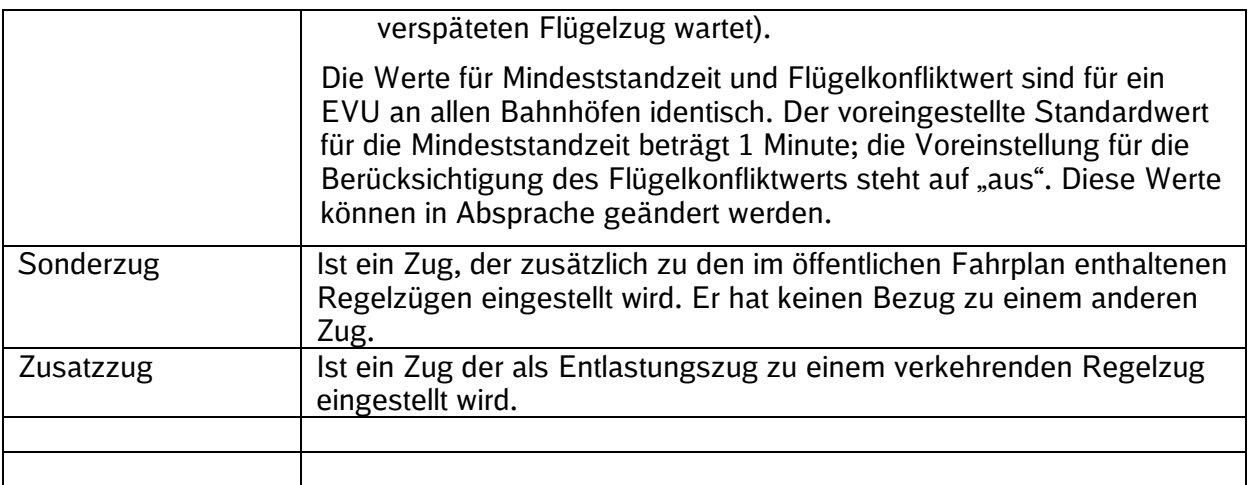